## **Function Extensions Vacuu·Select**

User Management **SYNCHRO** 

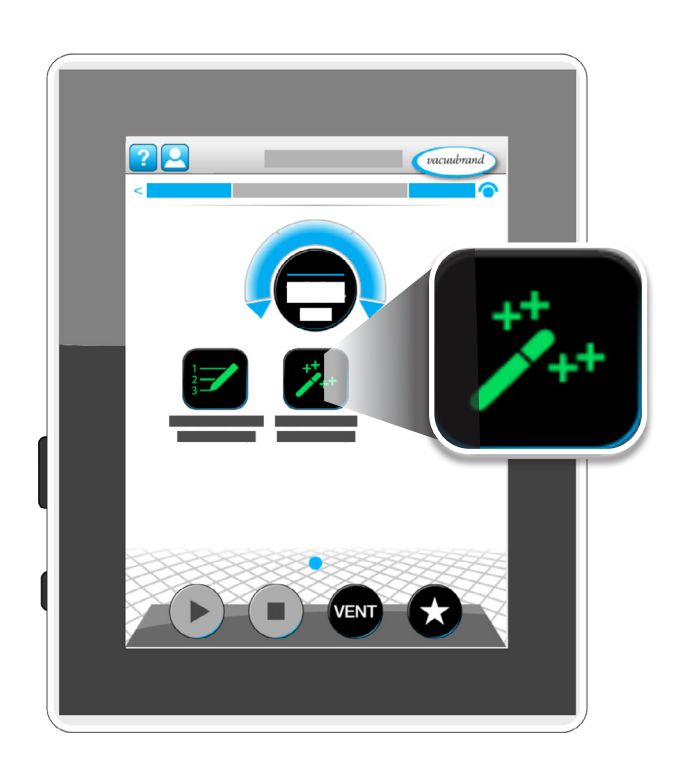

# **Instructions for use**

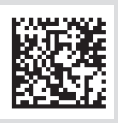

Original instructions EN Contractions of the Contraction of the Contraction of the Contraction of the Contraction of the Contraction of the Contraction of the Contraction of the Contraction of the Contraction of the Contra

#### **Original instructions Keep for further use!**

This manual is only to be used and distributed in its complete and original form. It is strictly the user's responsibility to carefully check the validity of this manual with respect to the product.

Manufacturer:

VACUUBRAND GMBH + CO KG Alfred-Zippe-Str. 4 97877 Wertheim **GERMANY** 

Phone: Head office +49 9342 808-0 Sales +49 9342 808-5550 Service +49 9342 808‑5660 Fax: +49 9342 808‑5555

Email: info@vacuubrand.com Web: [www.vacuubrand.com](https://www.vacuubrand.com/en/page509.html)

Thank you for purchasing this product from VACUUBRAND GMBH + CO KG. You have chosen a modern and technically high quality product.

## TABLE OF CONTENTS

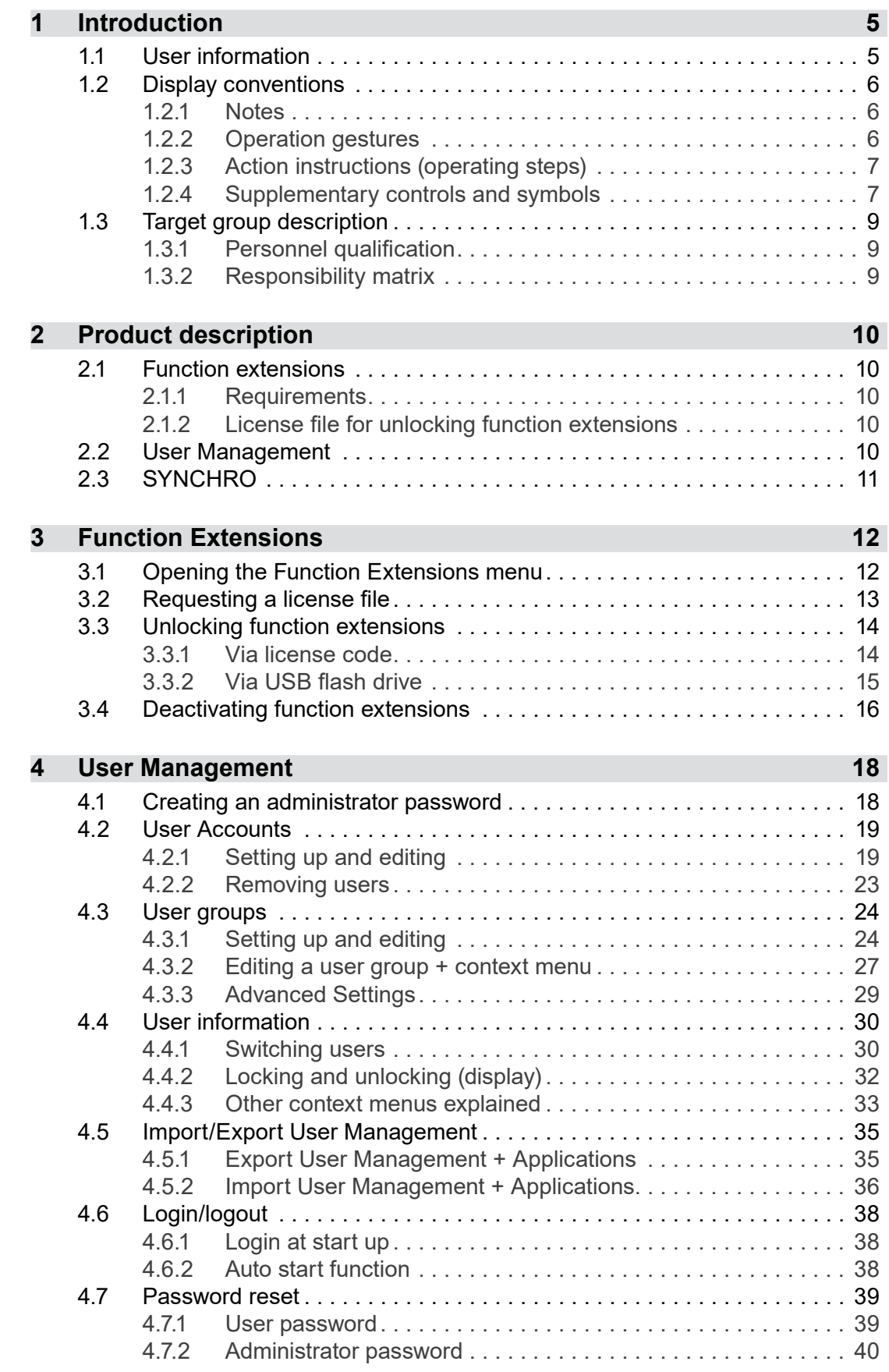

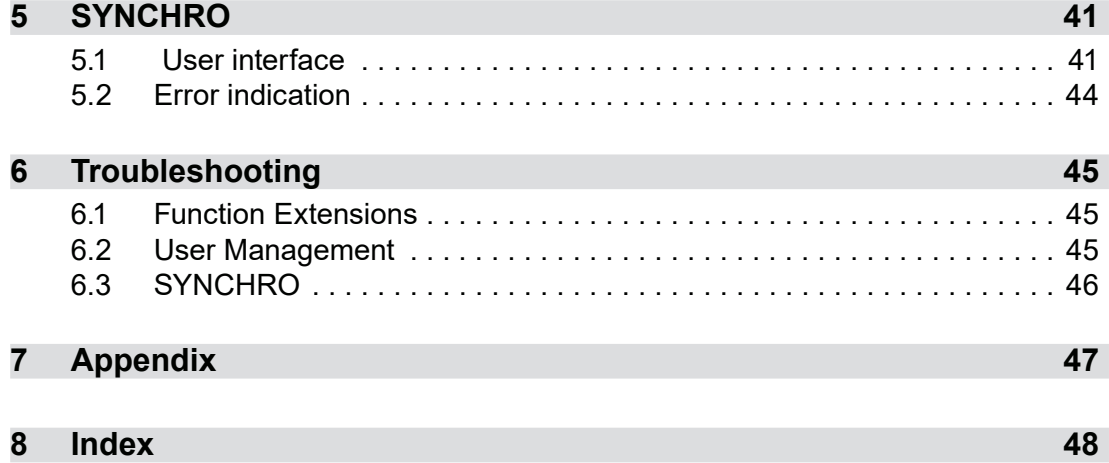

## <span id="page-4-0"></span>**1 Introduction**

This document describes the general aspects of the function extensions that you have purchased. For additional descriptions about operation, please read the user manual of your controller.

## **1.1 User information**

#### **Safety**

- Read the user manual before using the product.
- $\blacksquare$  Store the user manual where it is accessible and within reach at all times.
- Correct use of the product is essential for safe operation. Observe all safety information!
- $\blacksquare$  In addition to the information in this manual, please observe the applicable national regulations on accident prevention and work safety.

#### **General**

- To improve readability, the general term **controller** is used in place of the product names VACUU·SELECT and VACUU·SELECT complete.
- The figures and drawings are examples and are only intended to assist in comprehension.
- Products are subject to technical and design changes without notice in the context of continuous product improvement.

#### **Copyright**

The content of this user manual is protected by copyright. Making copies for internal purposes is permitted; e.g. for training courses.

#### © VACUUBRAND GMBH + CO KG

## <span id="page-5-0"></span>**1.2 Display conventions**

## **1.2.1 Notes**

#### *NOTE*

#### **Reference to a potentially harmful situation.**

Non-observance may result in material damage.

#### **Supplementary notes**

#### **IMPORTANT!**

 $\Rightarrow$  Description that you must adhere to when performing actions.

 $\Rightarrow$  Important information for the proper operation of your product.

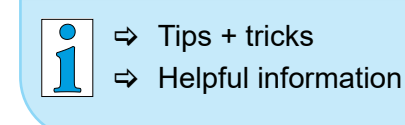

## **1.2.2 Operation gestures**

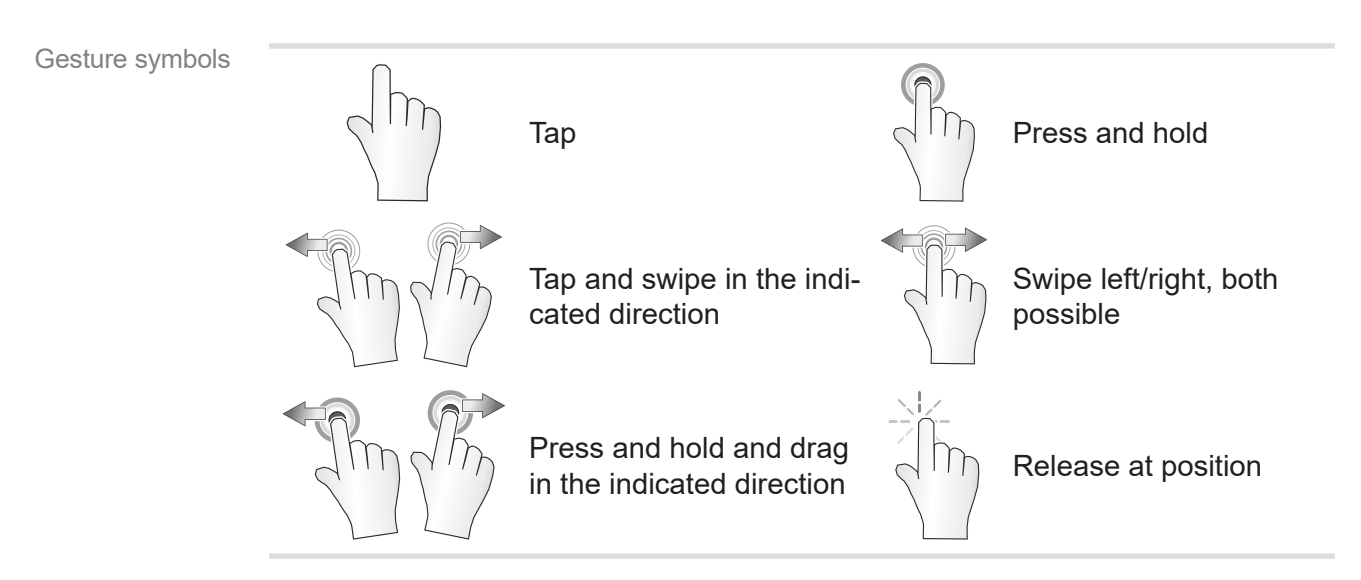

## **1.2.3 Action instructions (operating steps)**

## **Action instructions** (easy)

<span id="page-6-0"></span>Operating steps displayed as text

- $\Rightarrow$  You are prompted to perform an action.
	- $\nabla$  Result of the action

## **Action instructions** (multiple steps)

- 1. First action step
- 2. Next action step
	- $\boxtimes$  Result of the action

Action instructions that require several steps must be followed in the order described.

## **Action instructions** (presented graphically)

Principle display graphical operating steps

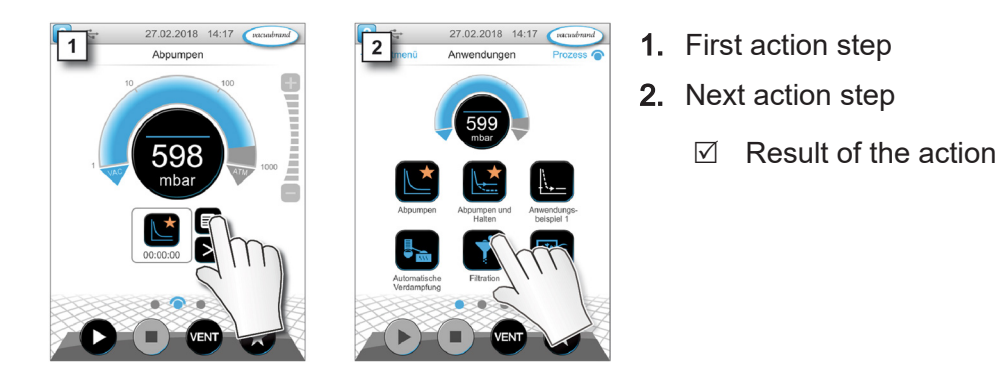

## **1.2.4 Supplementary controls and symbols**

#### **Status bar**

**Symbol (icon) Meaning** *Help* ▶ Supplementary description of Function Extensions. ▶ Supplementary description of User Management. *User Options*  $\triangleright$  Display user information for logged-in users. ▶ Log out user.  $\triangleright$  Change password. ▶ Lock device. User Options are only shown if User Management has been unlocked and activated. *USB connected* Indicates that a USB storage device is connected.

Meaning of new symbols in the status bar <span id="page-7-0"></span>Meaning of buttons in Function Extensions menu

#### **Buttons – function extensions menu**

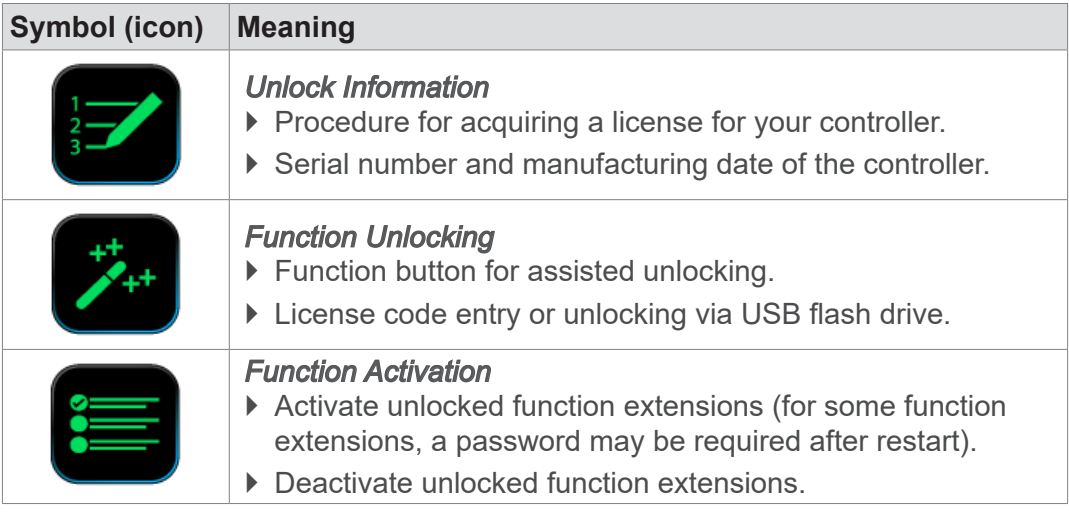

#### **Buttons – administration menu**

Meaning of button in Administration menu

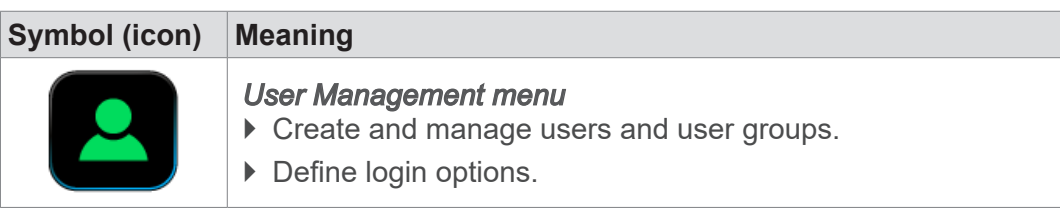

#### **Buttons – User Management menu**

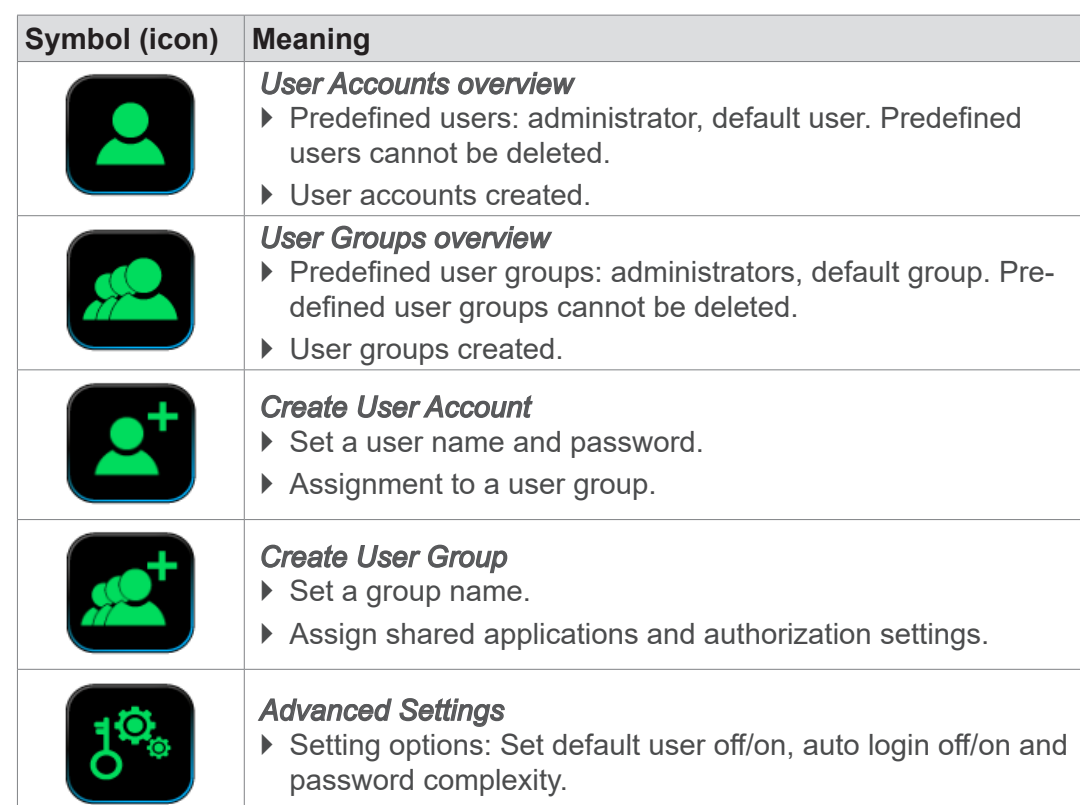

Meaning of buttons in User Management

## **1.3 Target group description**

```
Users of the competence areas listed in the Responsibility matrix must have the 
                  appropriate qualifications for the listed activity.
IMPORTANT!
```
#### **1.3.1 Personnel qualification**

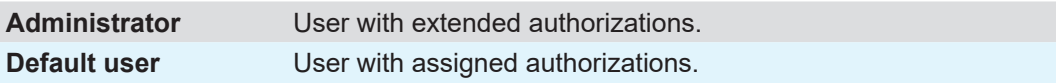

#### <span id="page-8-1"></span>**1.3.2 Responsibility matrix**

Responsibility matrix and competency areas

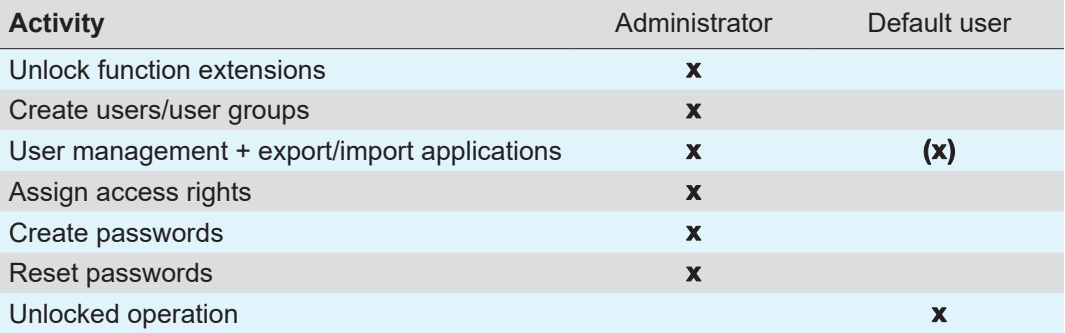

## **2 Product description**

## **2.1 Function extensions**

<span id="page-9-0"></span>Product description of function extensions in the controller

From software version V1.06 / V1.00, the VACUU SELECT vacuum controller offers the option of unlocking additional function extensions; e.g., User Management.

Controllers with earlier software versions can be equipped for unlocking function extensions by performing a [software update](https://www.vacuubrand.com/de/page1437.html).

A device-dependent license is required to unlock a specific function extension. The license contains an individual license file as well as a license code for the desired function extension and is created on the basis of the serial number and the manufacturing date of the controller.

The function extension can be unlocked using the provided license file on a USB flash drive or by entering the license code via the on-screen keyboard.

Unlocked function extensions can be deactivated again at any time in the *Function Extensions* menu.

#### **2.1.1 Requirements**

Supported software version Software from version V1.06 / V1.00 onwards is required to use function extensions.

 $\Rightarrow$  If necessary, perform a [software update](https://www.vacuubrand.com/de/page1437.html) of the vacuum controller.

License to unlock function extensions.

 $\Rightarrow$  For further information on function extensions, please contact the Sales team at VACUUBRAND<sup>1</sup> .

#### **2.1.2 License file for unlocking function extensions**

Unlocking with license code

> User Management function extension

Acquiring a license

If you have a valid license, please follow the set-up assistant that appears after you insert the USB flash drive containing the license file. Alternatively, you can enter the license code using the on-screen keyboard. → See also Chapter: [3.3 Unlocking function extensions](#page-13-1)

#### **2.2 User Management**

VACUU·SELECT User Management is a function extension of the VACUU·SELECT interactive vacuum controller. User authorizations can be flexibly customised to meet the requirements of the respective customer.

When creating user groups, different users can be configured with different authorizations.

Advantages of User Management: efficient multiple use, ensures consistent pro‑ cess parameters and minimizes operating errors.

*<sup>1</sup> [Contact](www.vacuubrand.com/contact) – material number: [Ordering information on page 47](#page-46-1)*

## <span id="page-10-0"></span>**2.3 SYNCHRO**

The SYNCHRO function is a functional extension for the interactive vacuum controller VACUU·SELECT.

With the SYNCHRO function, it is possible to control two processes in parallel with one single vacuum controller VACUU·SELECT.

The processes can run independently of each other and at the same time. This requires two sensors and two valves.

Thus, for example, two rotary evaporators can be handled with one VACUU·SELECT. Another option is to operate two tapping points in one fume cupboard. These can be tapping points for rough vacuum and fine vacuum.

## <span id="page-11-0"></span>**3 Function Extensions**

The Function Extensions sub menu enables you to unlock additional functions and activate/deactivate functions that are already unlocked.

To unlock function extensions you need a USB flash drive with a valid license file or a license code that can be entered via the on-screen keyboard.

## **3.1 Opening the Function Extensions menu**

**Opening the Function Extensions sub menu** vacuubrand vacuubrand  $\rightarrow$  Example 1 **2 2** Main Menu Process **C** Process display ŧ Ē 100 01 Tap mbar  $00:00:00$ Press and hold and drag  $vacuubrand$ vacuubrand **3 Menu Settings Process** Administration **Process** Press and hold and drag∩ (๚ erial Port Adminis Software Updat Import/Expo  $\sim$ 

## Function Extensions

## <span id="page-12-0"></span>**VACUU**BRAND®

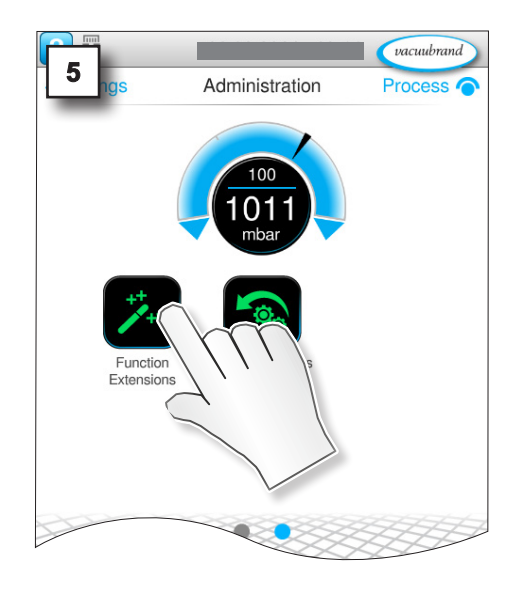

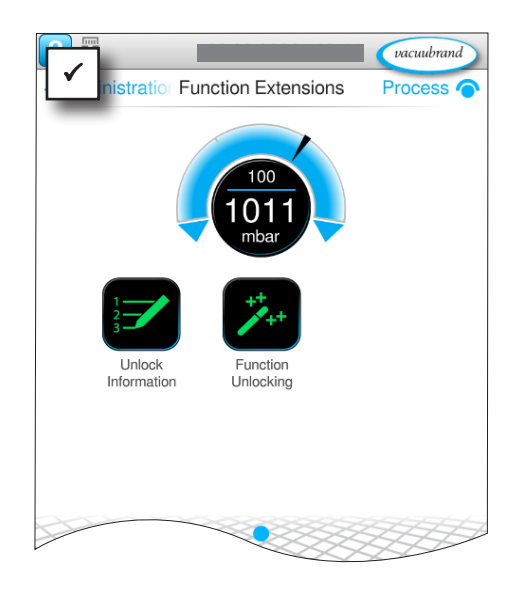

## **3.2 Requesting a license file**

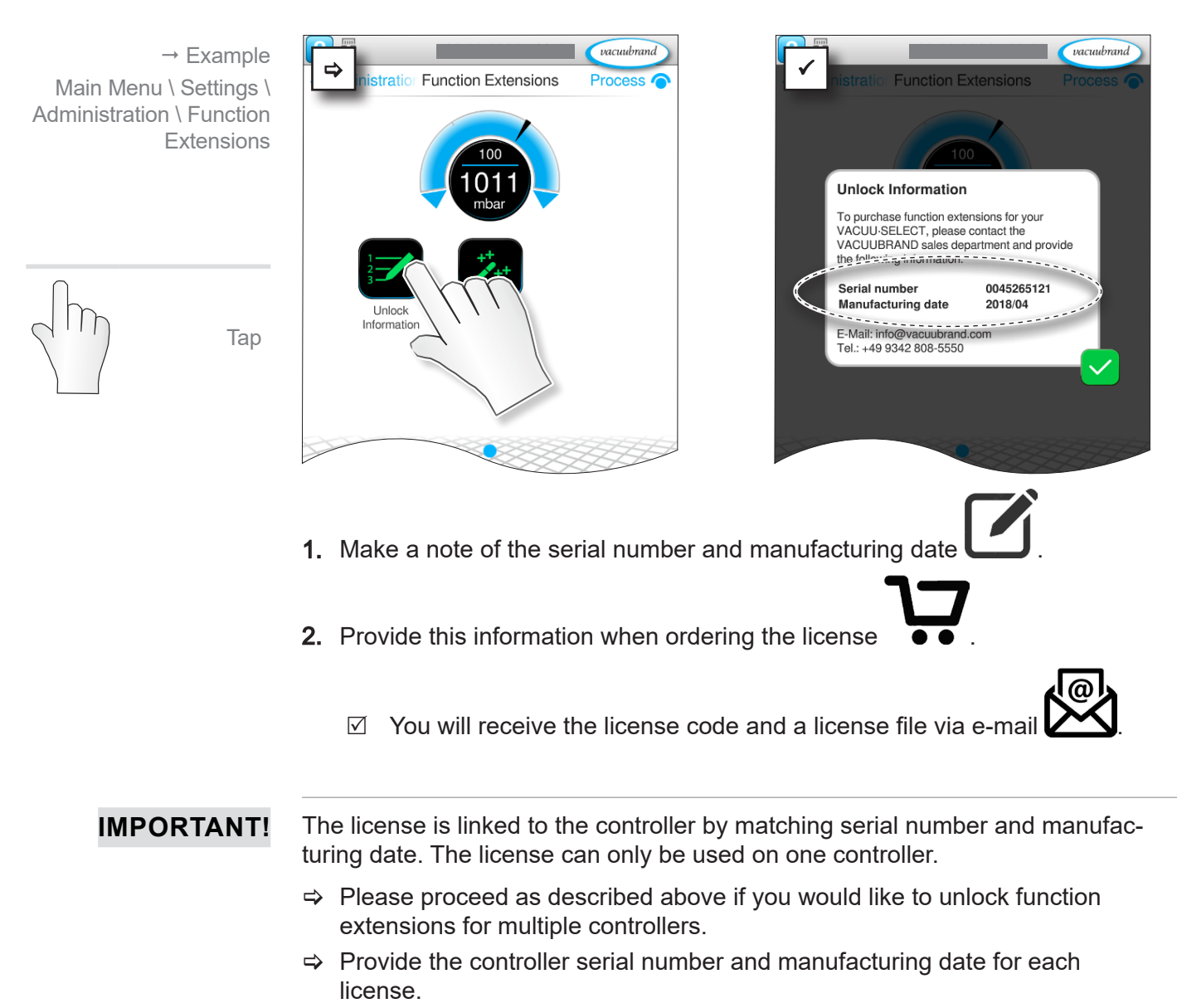

## <span id="page-13-1"></span>**3.3 Unlocking function extensions**

## <span id="page-13-2"></span>**3.3.1 Via license code**

#### **Entering a license code**

<span id="page-13-0"></span>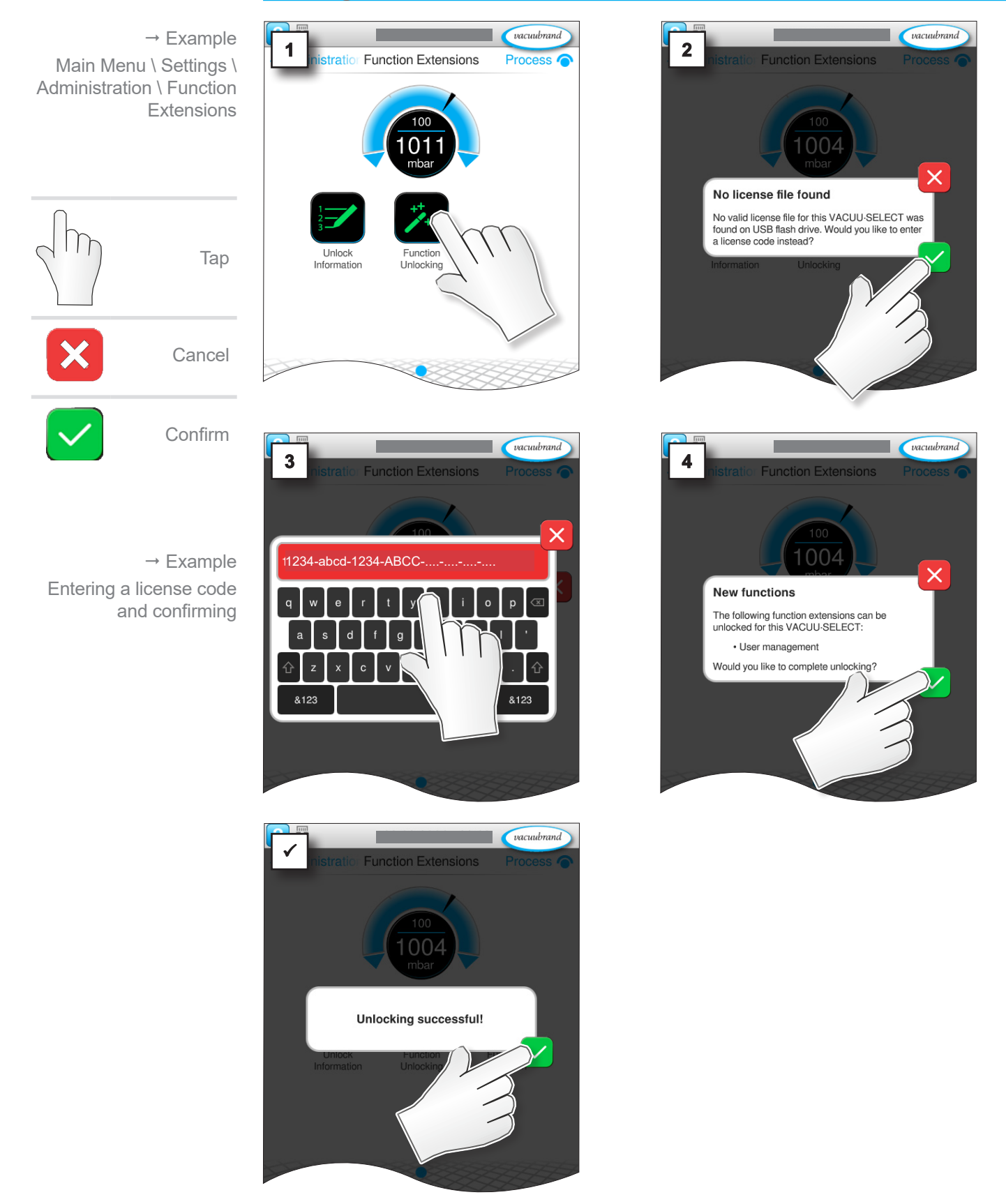

## <span id="page-14-0"></span>**3.3.2 Via USB flash drive**

 $\sqrt{\frac{6}{1}}$ 

<span id="page-14-1"></span>If you would like to add a function extension for several controllers at the same time, then you can save all the license files that you obtain from us on a USB flash drive. Go to each controller with this USB flash drive and perform function unlocking for each one. By way of the stored serial number, the controller automatically detects the matching license for unlocking the function extensions.

#### **Transferring the file via USB flash drive**

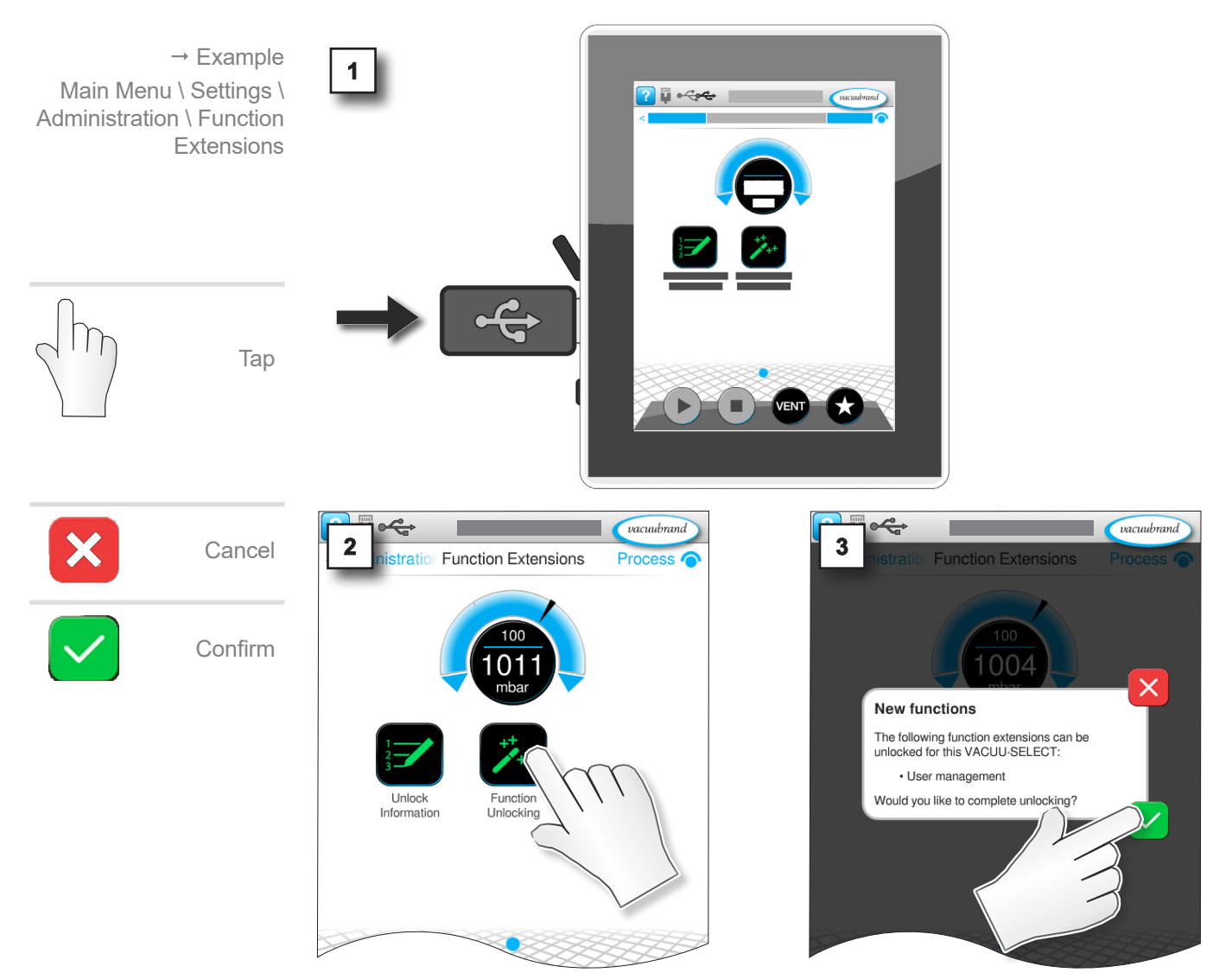

<span id="page-15-0"></span>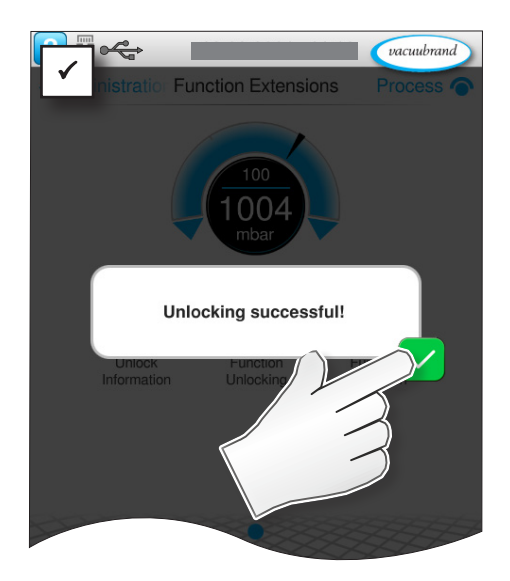

## **3.4 Deactivating function extensions**

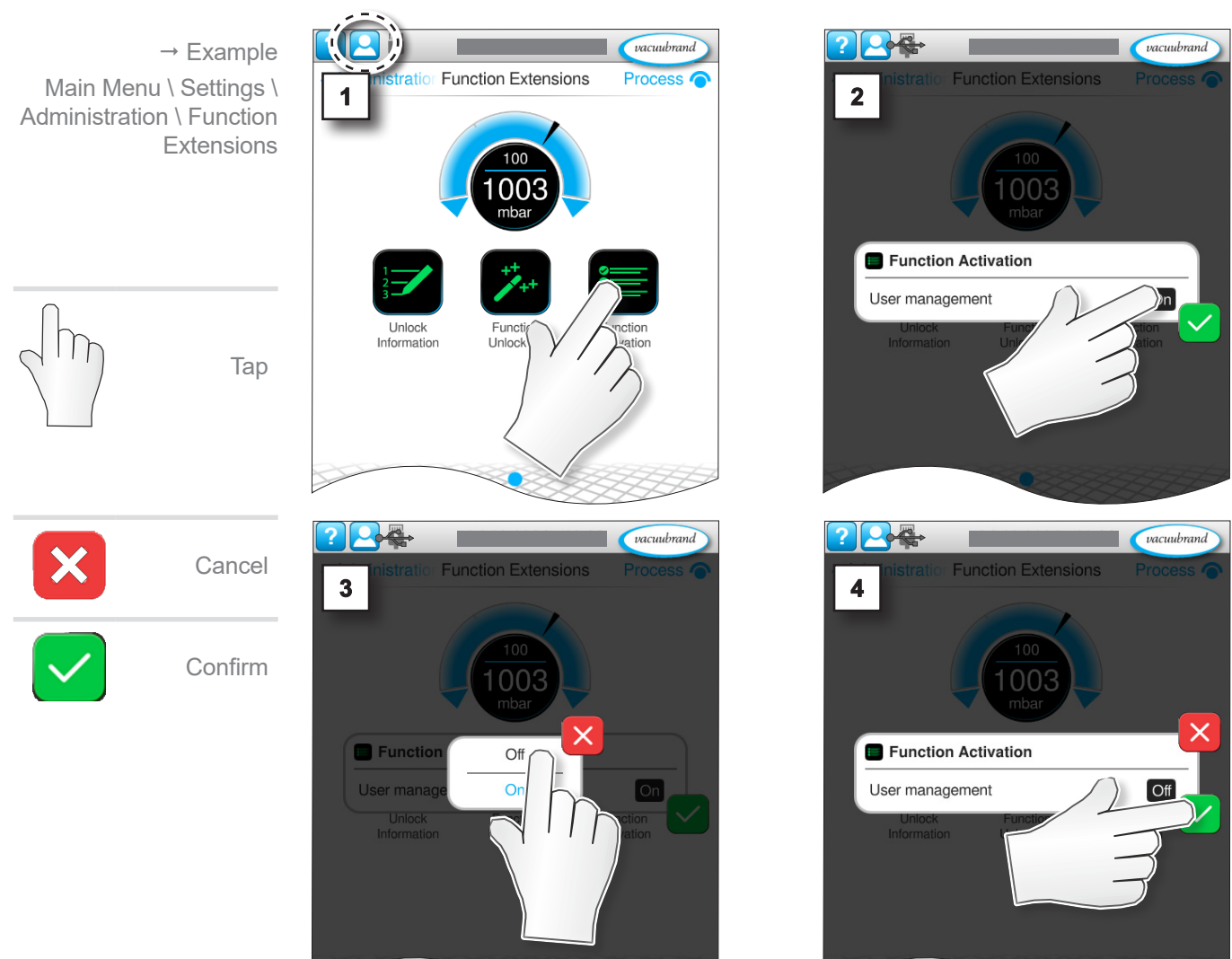

## **Example User Management – switching off function activation**

#### *NOTE*

**Users and user groups are permanently deleted after confirming the message.**

 $\Rightarrow$  Export important user-specific settings before switching off the function extension → see Chapter: [4.5 Import/Export User Management](#page-34-1)

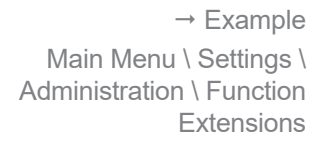

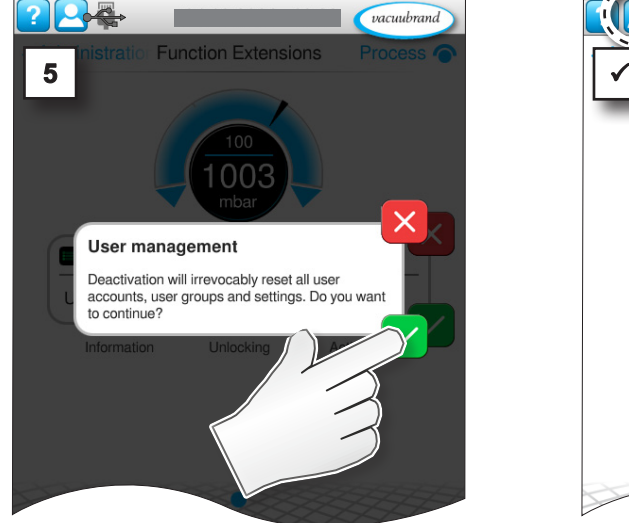

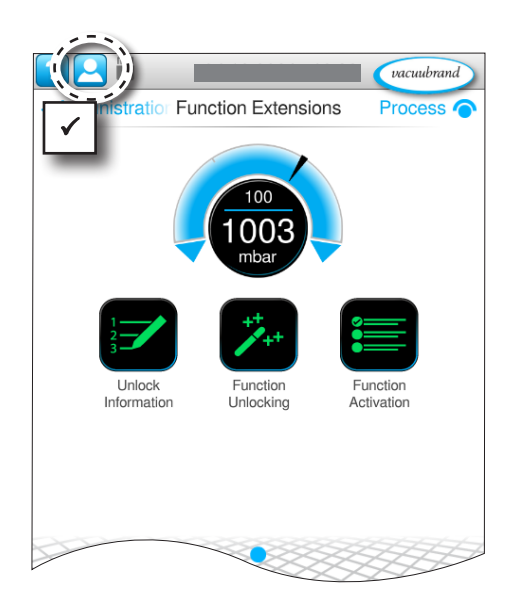

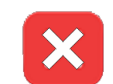

Cancel

Tap

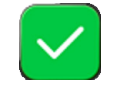

Confirm

<span id="page-17-0"></span>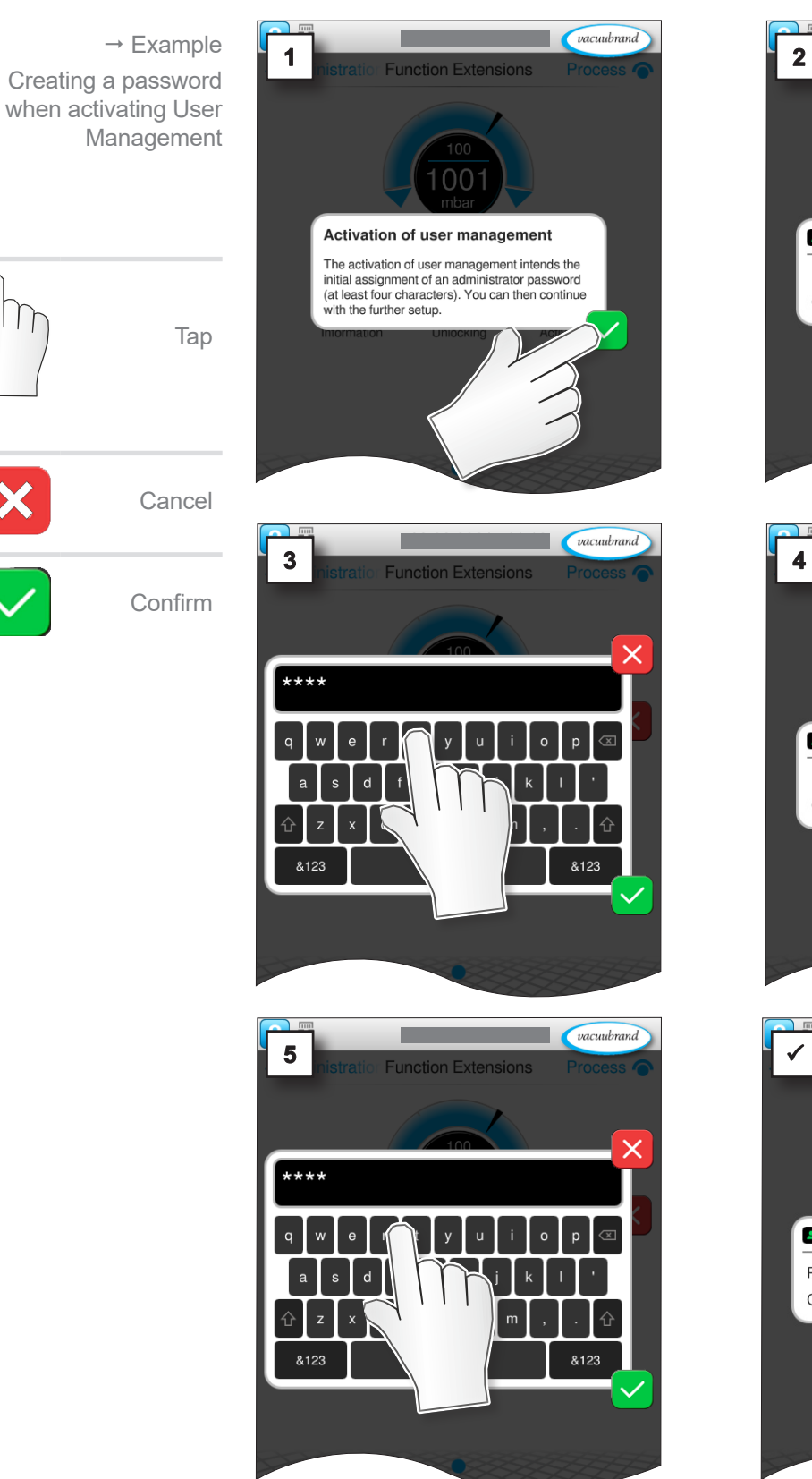

**4 User Management**

**4.1 Creating an administrator password**

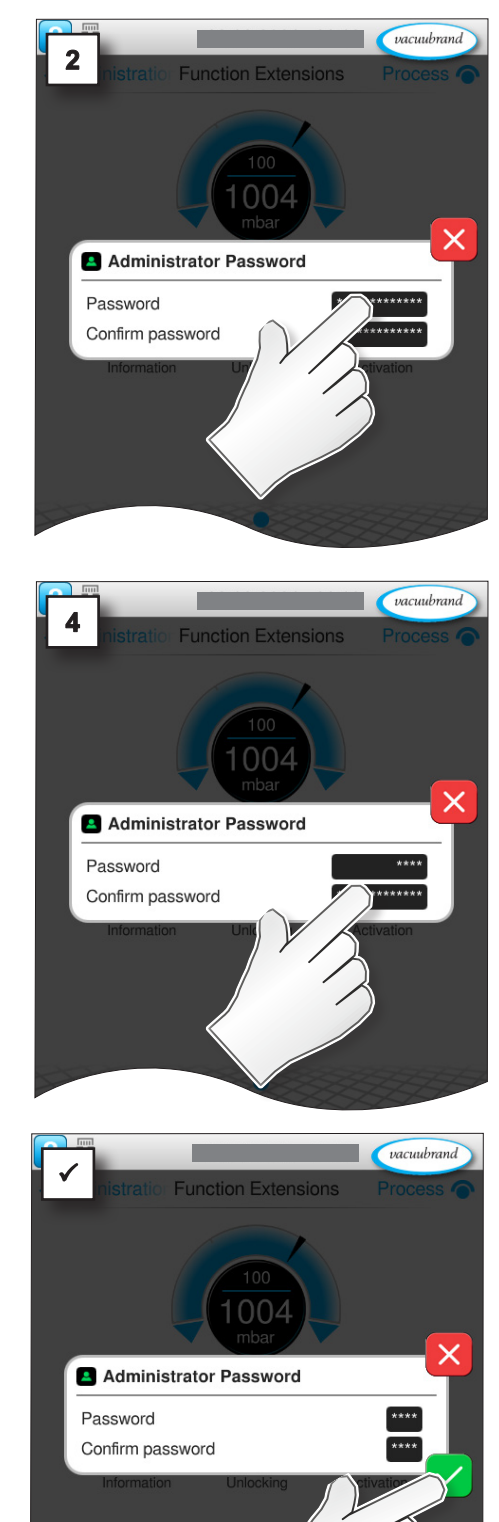

#### 18 20901537\_EN\_Vsel-Funkterweitg\_V1.1\_250823

#### <span id="page-18-0"></span>*NOTE*

 $\Rightarrow$  Protect your controller from unauthorized access.

 $\Rightarrow$  Store passwords and access data in a secure location.

## **4.2 User Accounts**

## **4.2.1 Setting up and editing**

**Only the administrator or users who are assigned to the administrators user group can create new users.**

#### **Creating a new user**

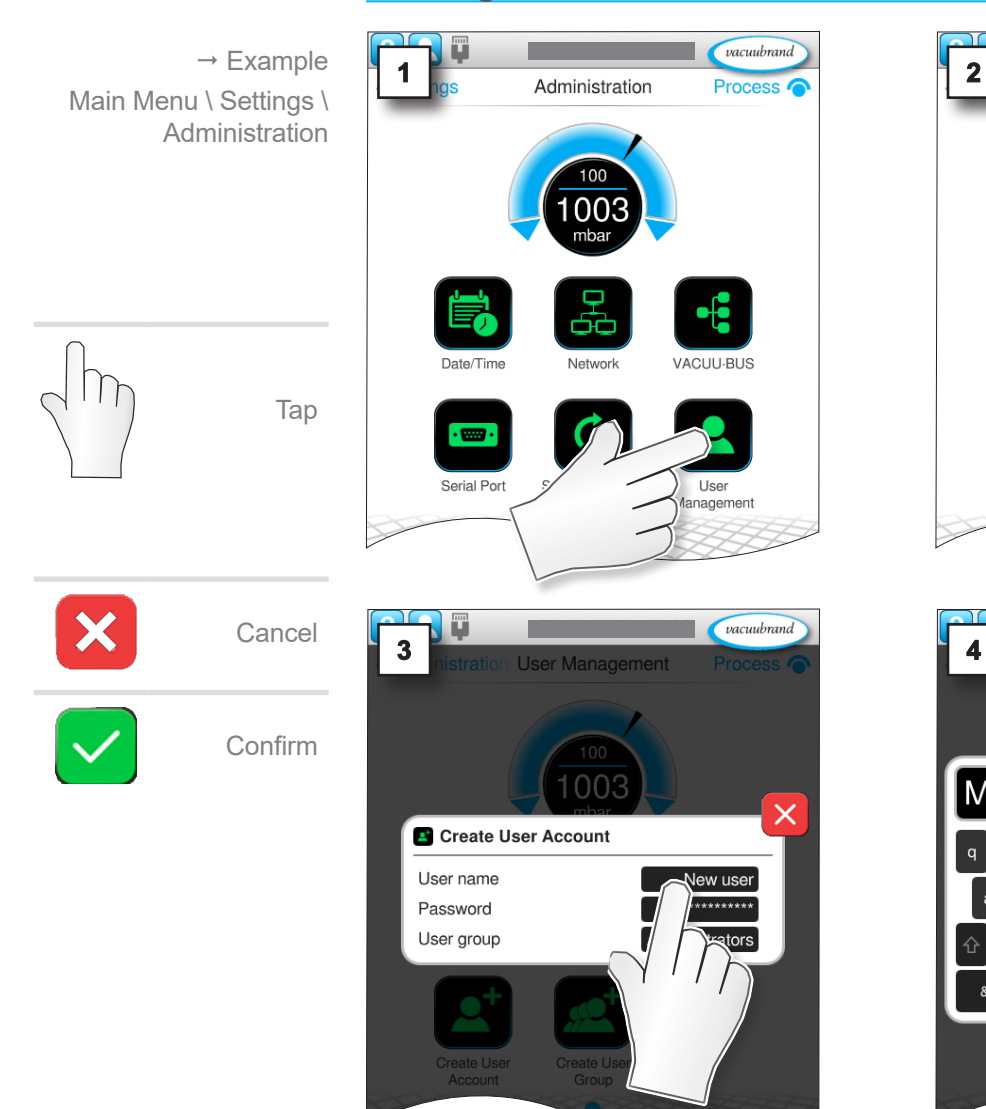

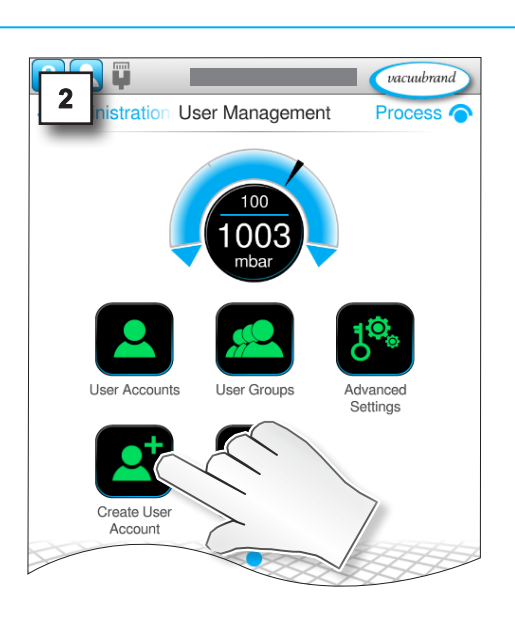

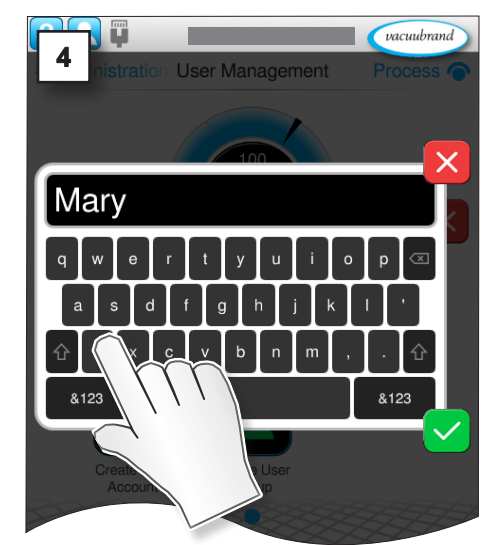

## <span id="page-19-0"></span>User Management

## **VACUUBRAND®**

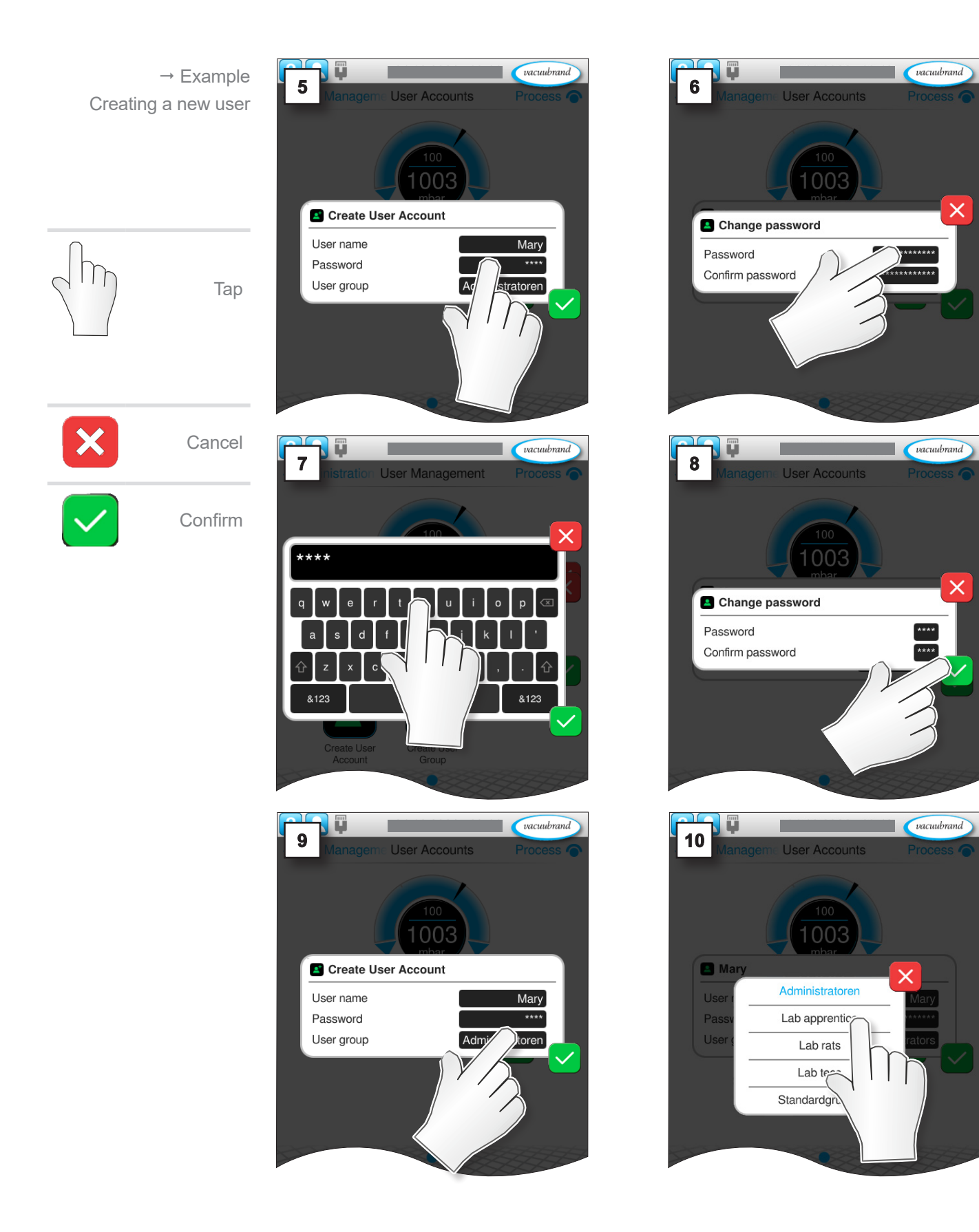

 $\rightarrow$  Example

Tap

User Accounts

100

003

 $name$ 

 $vacuubrand$ Process o

<span id="page-20-0"></span>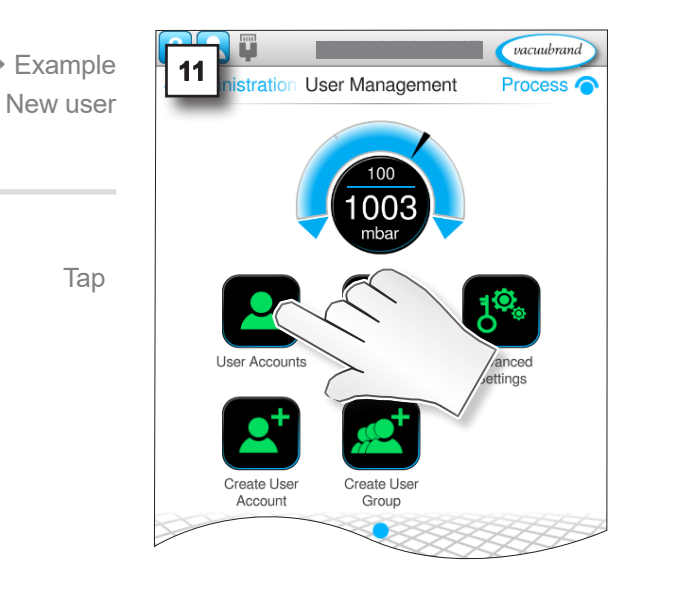

## **Editing users**

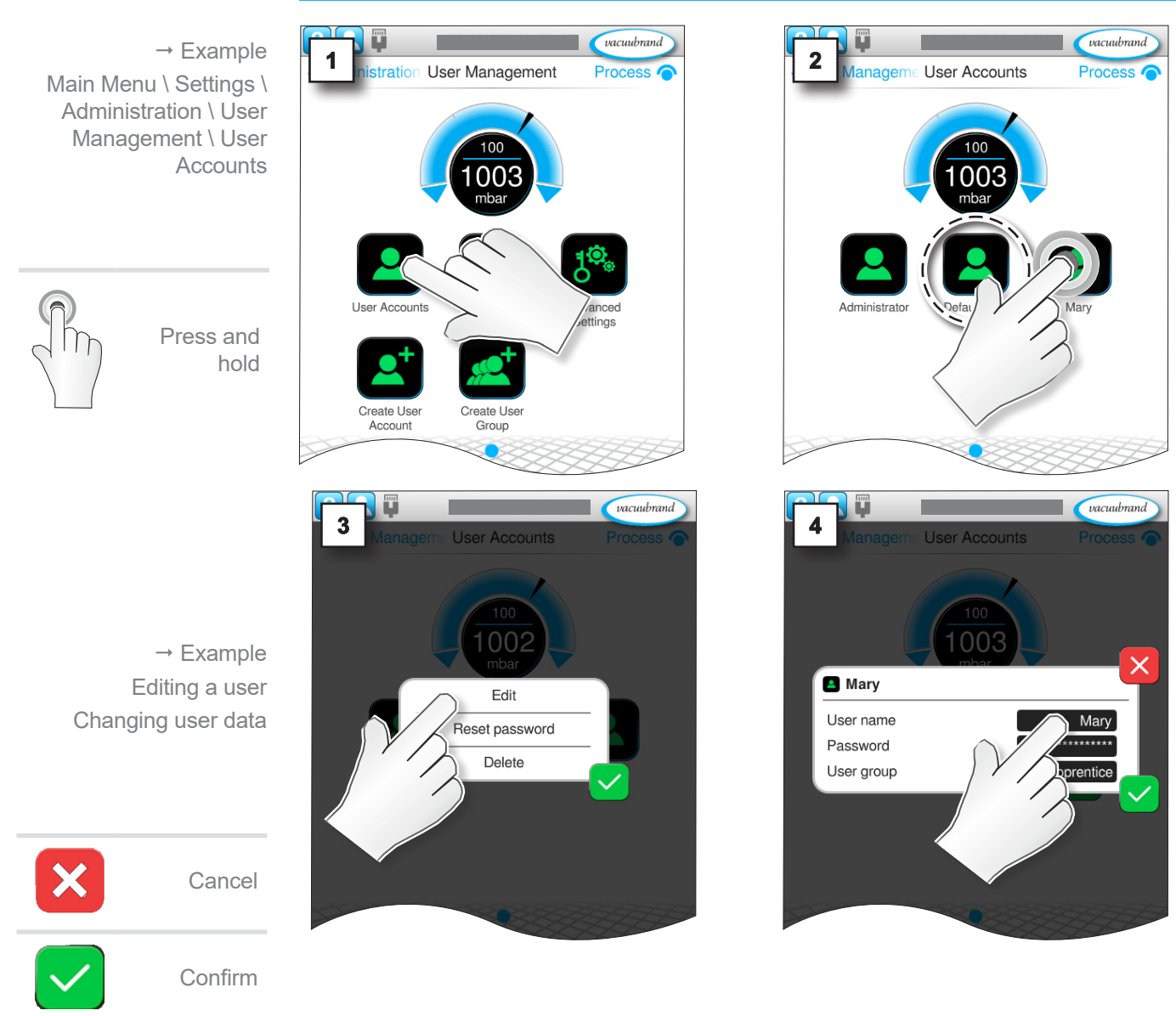

20901537\_EN\_Vsel-Funkterweitg\_V1.1\_250823 21

## <span id="page-21-0"></span>User Management

## **VACUUBRAND®**

I.

vacuubrand

 $\overline{\mathsf{x}}$ 

Mary 2

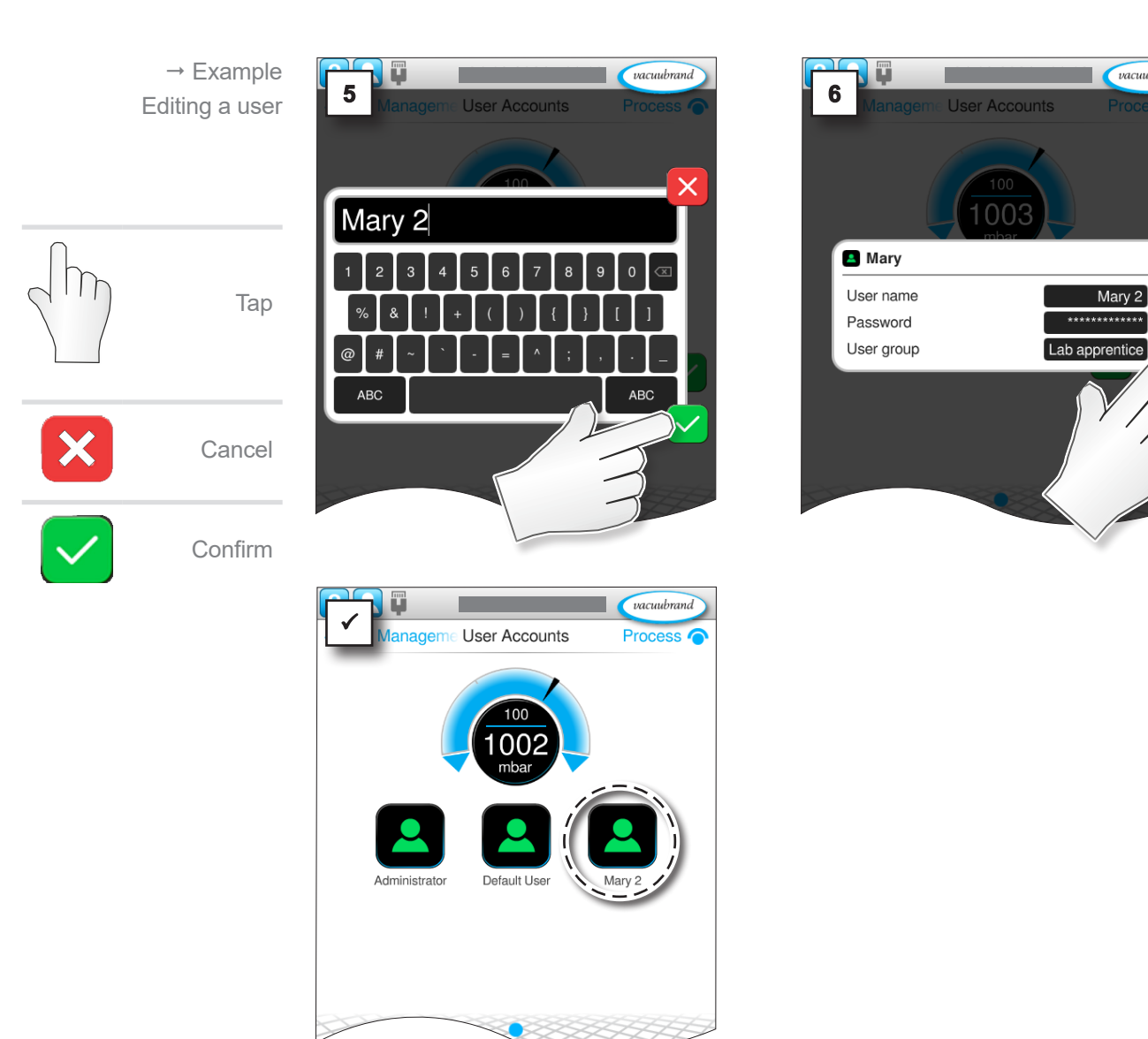

## <span id="page-22-0"></span>**4.2.2 Removing users**

## *NOTE*

**Users and the applications they created are permanently deleted after confirming the message.**

 $\Rightarrow$  Export important user-specific applications before deleting a user.

#### **Deleting users**

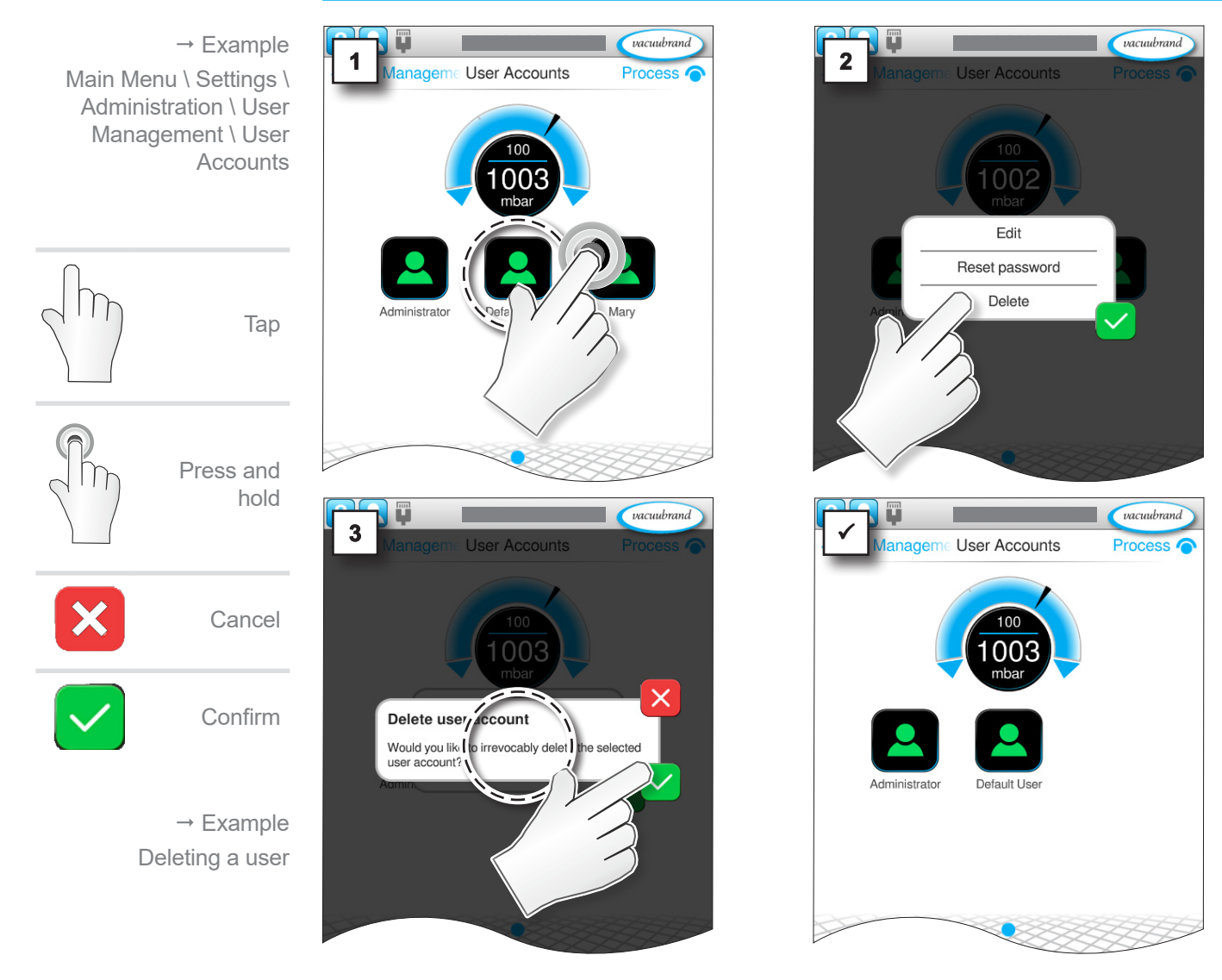

vacuubrand

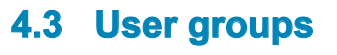

## **4.3.1 Setting up and editing**

#### **Creating a new user group**

<span id="page-23-0"></span>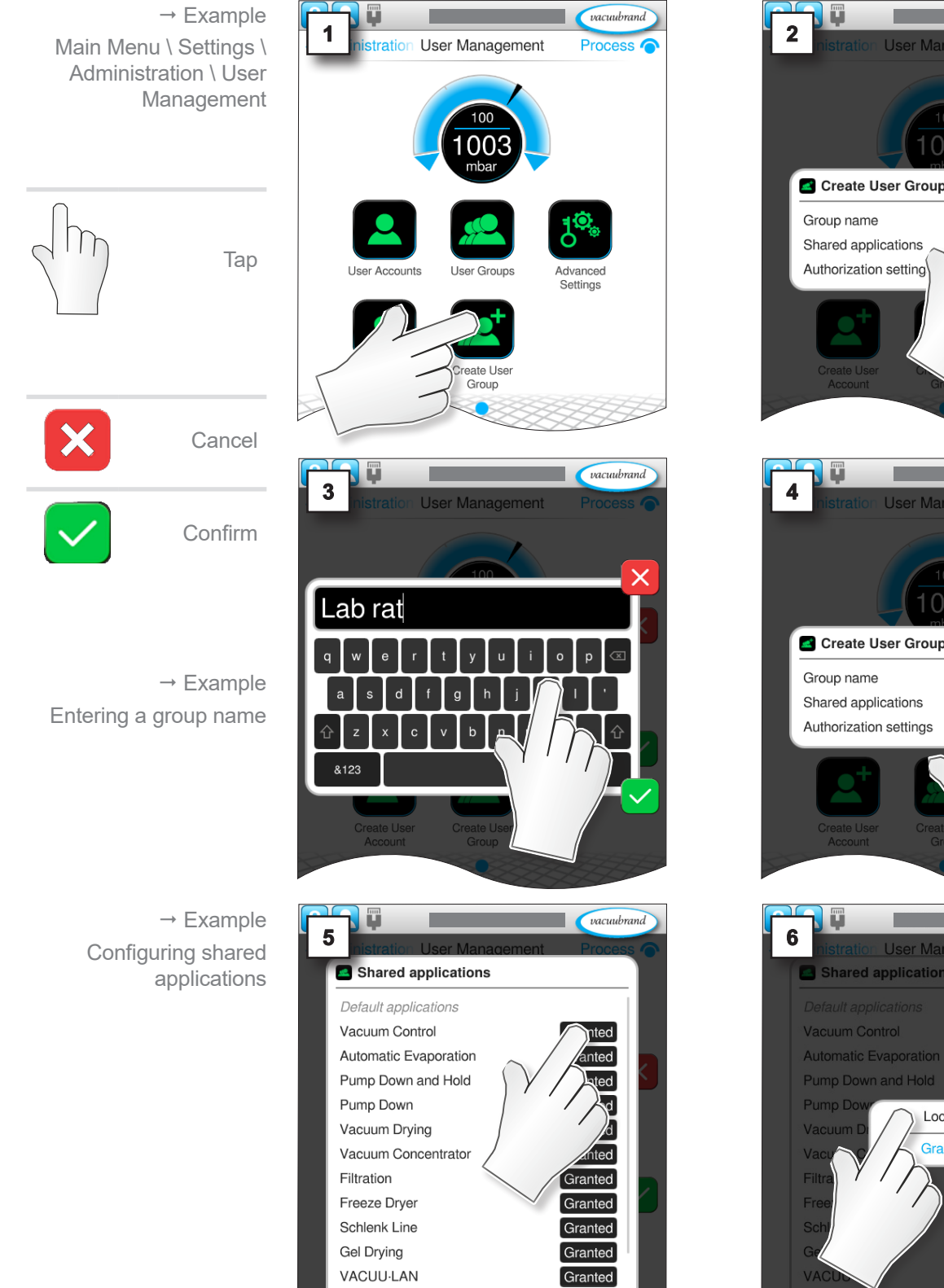

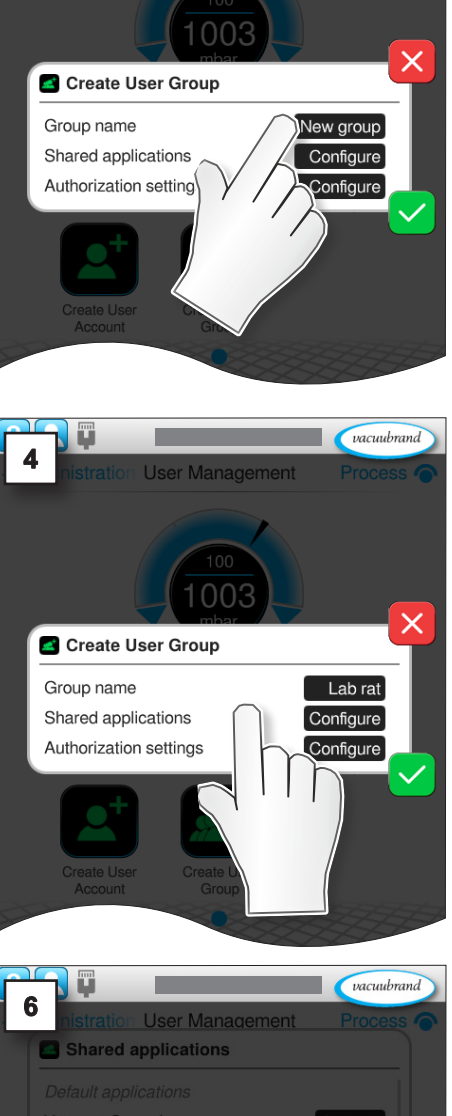

User Management

Locked

Granteo

## User Management

<span id="page-24-0"></span>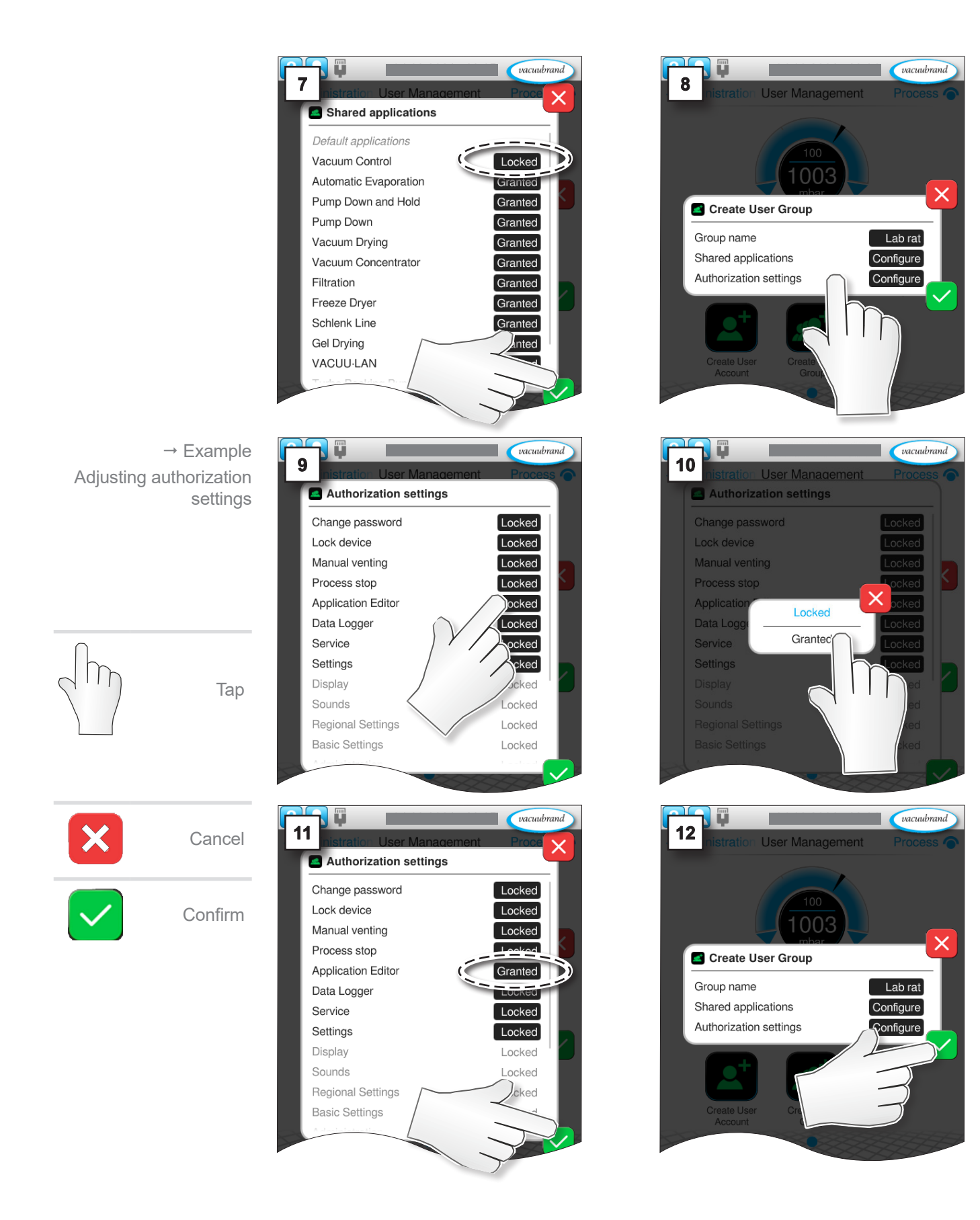

## <span id="page-25-0"></span>User Management

Tap

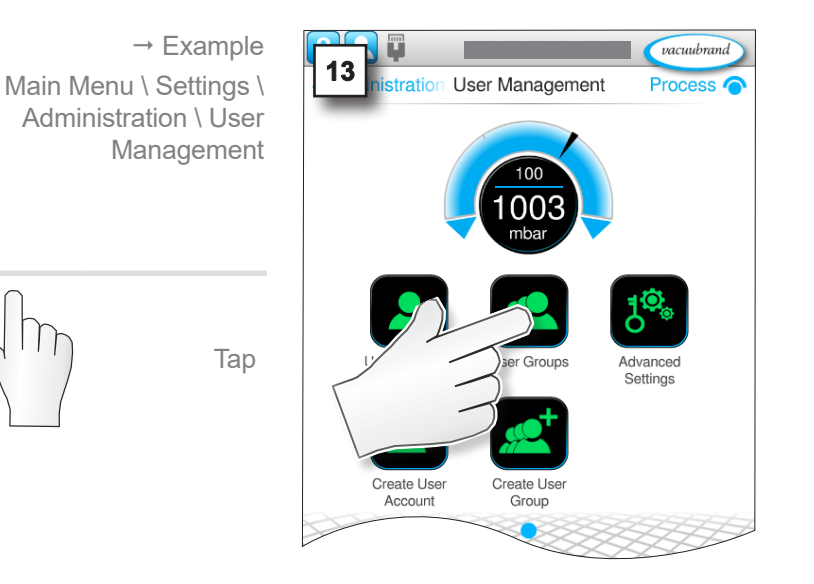

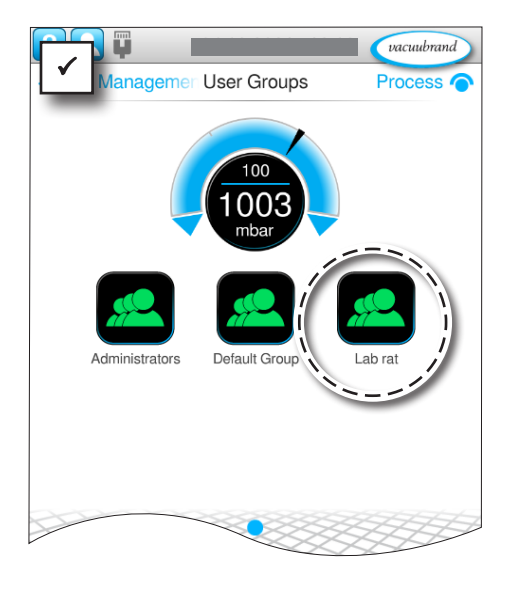

#### **Meaning of the context menu**

 $\overline{\mathsf{x}}$  $\rightarrow$  Example Create User Group Creating a new user Group name  $[$  New group $]$ group Shared applications Configure Authorization settings Configure **Shared applications** Shared applications  $\rightarrow$  Example Default applications Configuring shared Vacuum Control Locked applicationsAutomatic Evaporation Granted Pump Down and Hold Granted Pump Down Granted Vacuum Drying Granted Vacuum Concentrator Granted Filtration Granted menu. Freeze Dryer Granted Granted Schlenk Line Gel Drying Granted **VACUU-LAN** Granted

Context menu for creating a new user group with a suitable group name.

Authorization settings for using specific applications are made here.

- ▶ Granted: application unlocked for user group; granted applications are displayed in the application menu.
- ▶ Locked: application locked for user group and not listed in the application
- $\triangleright$  The list contains all applications which are assigned to user accounts of the administrators group. This means that administrators can select from all default applications and the applications of other administrators when setting shared applications.

<span id="page-26-0"></span> $\rightarrow$  Example Editing authorizations for a user group

#### **Authorization settings**

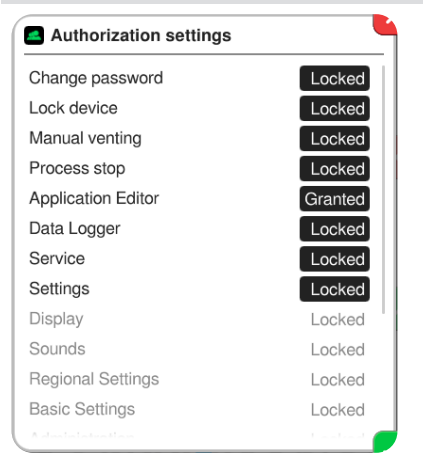

Menu for setting detailed authorizations of the user group.

▶ Granted: use of function unlocked for the user group.

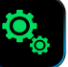

**Of** 

 $\blacktriangleright$  Locked: Use of function locked for the user group; button greyed-out.

## **4.3.2 Editing a user group + context menu**

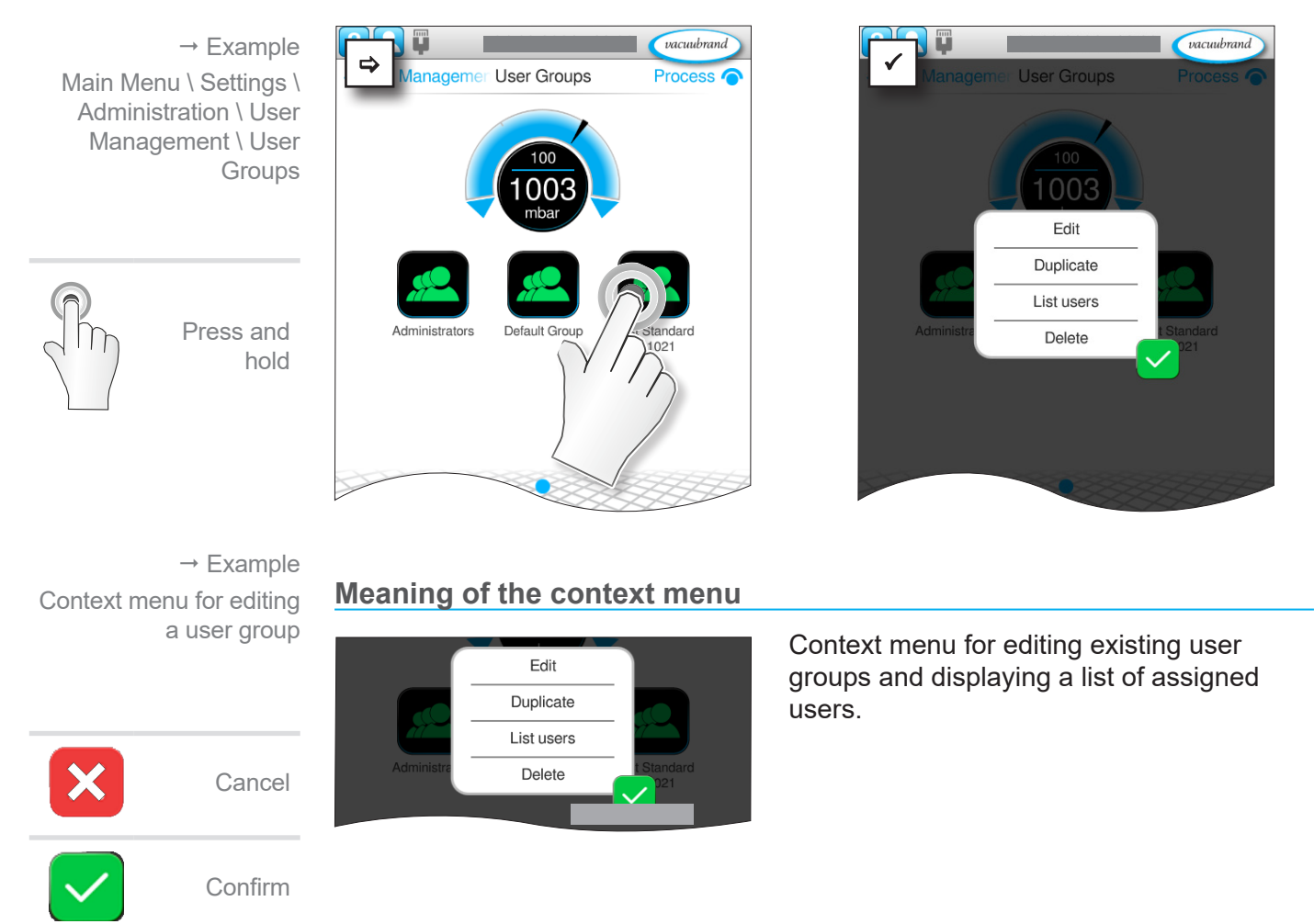

**Opening the editing dialogue box**

<span id="page-27-0"></span> $\rightarrow$  Example Context menu for editing a user group

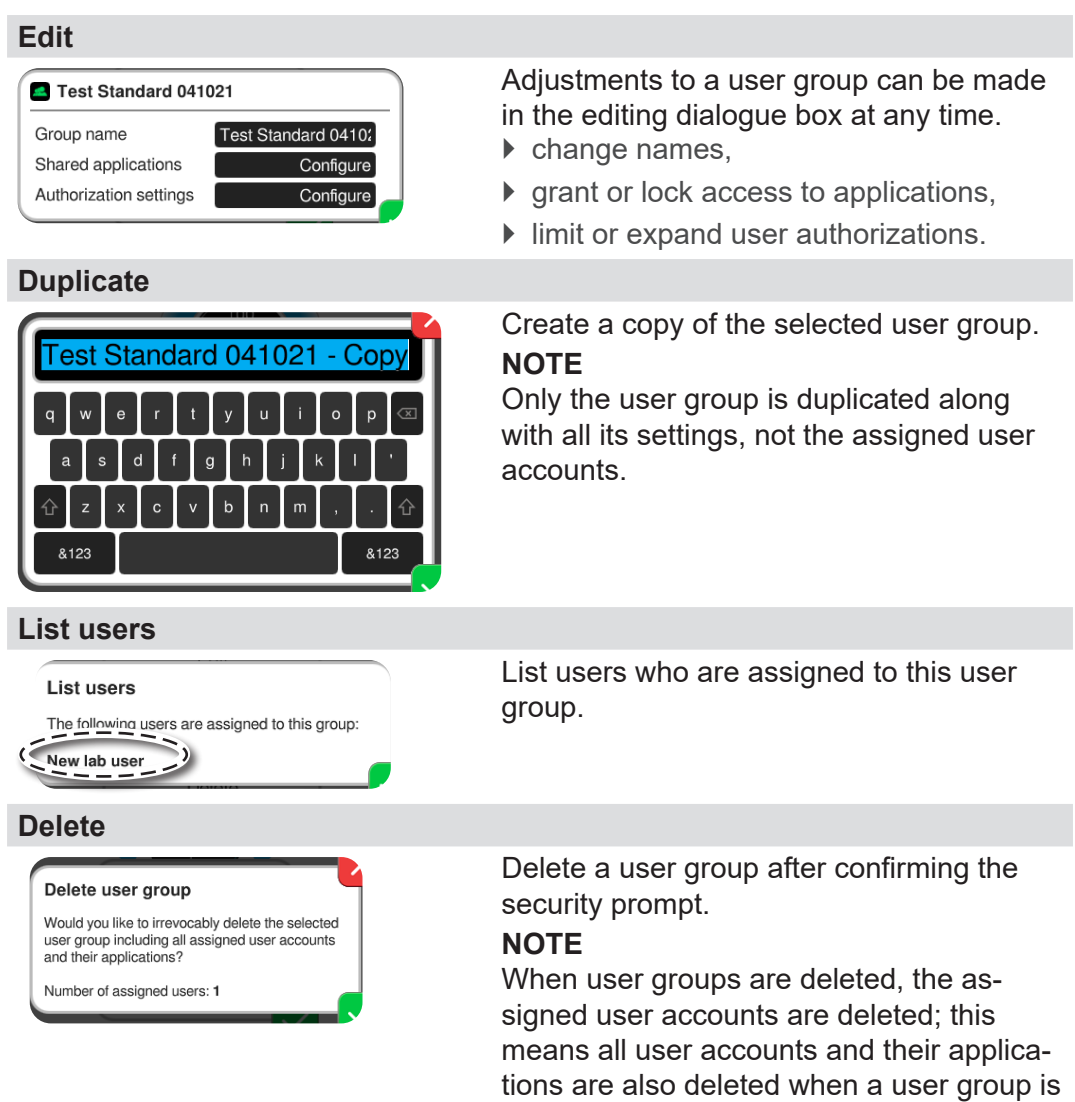

deleted.

<span id="page-28-0"></span>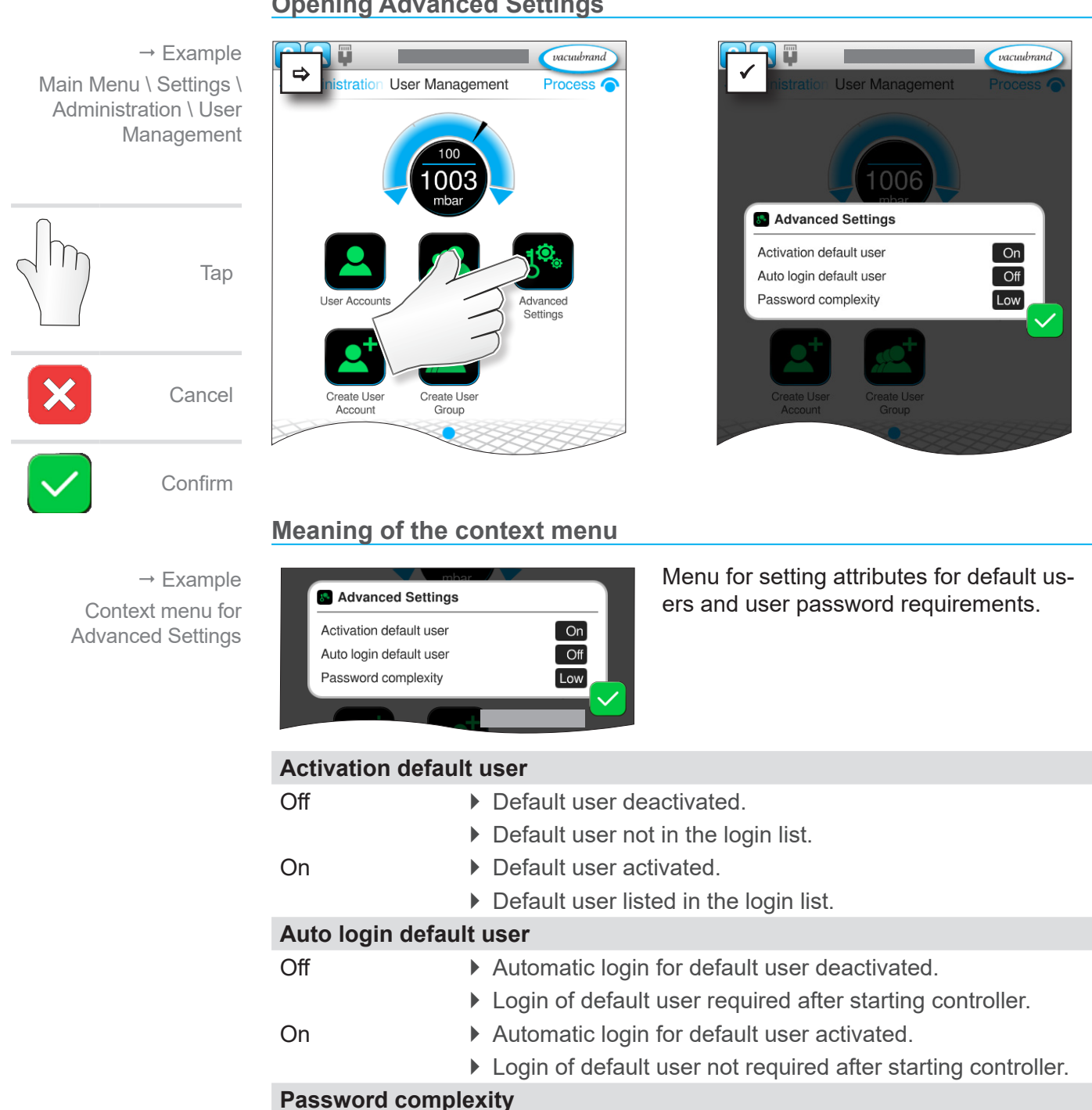

Low At least 4 arbitrary characters.

Medium At least 8 characters, upper and lower case.

special characters.

High At least 8 characters, upper and lower case, numbers and

#### <span id="page-28-1"></span>**4.3.3 Advanced Settings**

#### **Opening Advanced Settings**

## **4.4 User information**

## **4.4.1 Switching users**

#### **From default user to administrator**

<span id="page-29-0"></span>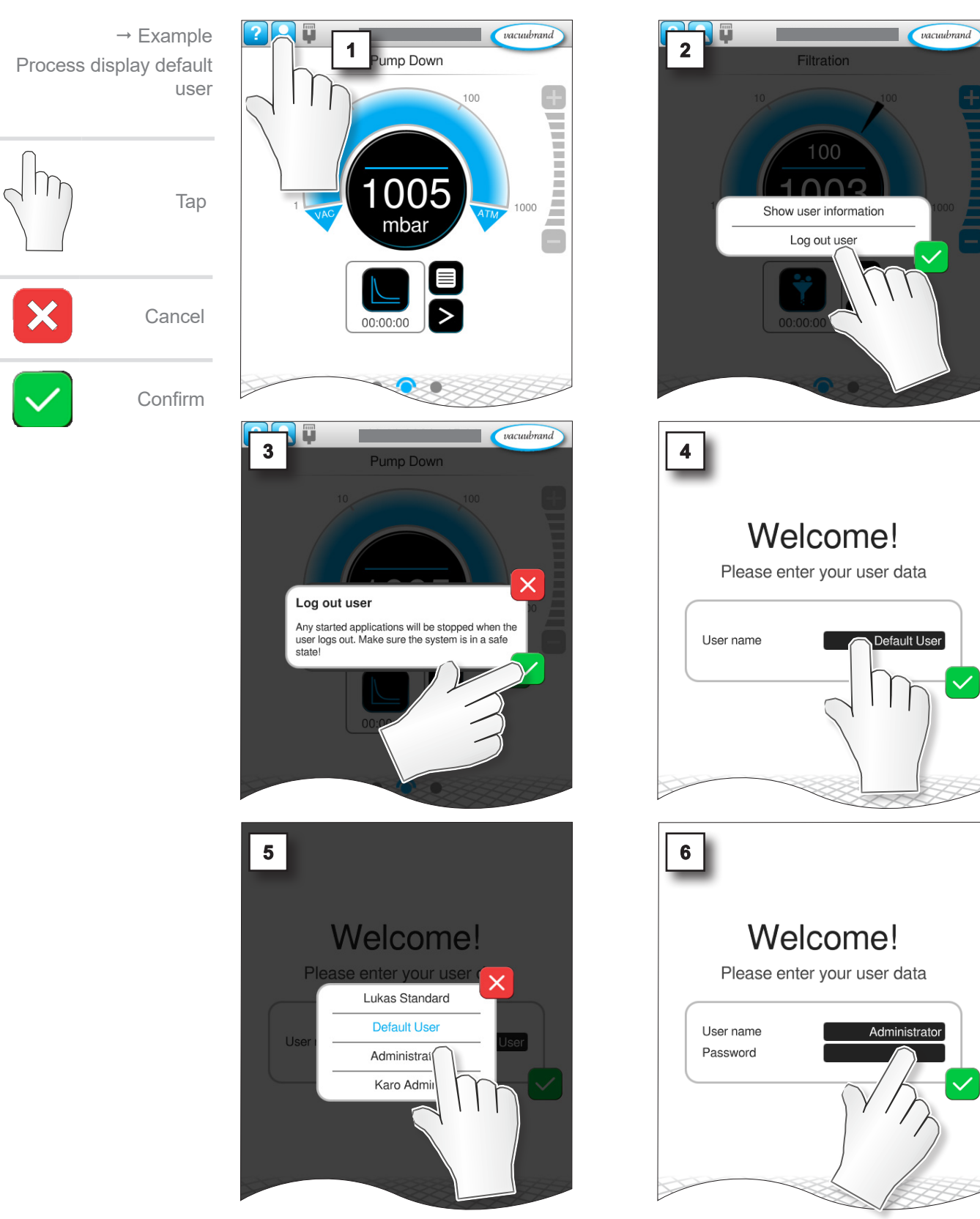

## User Management

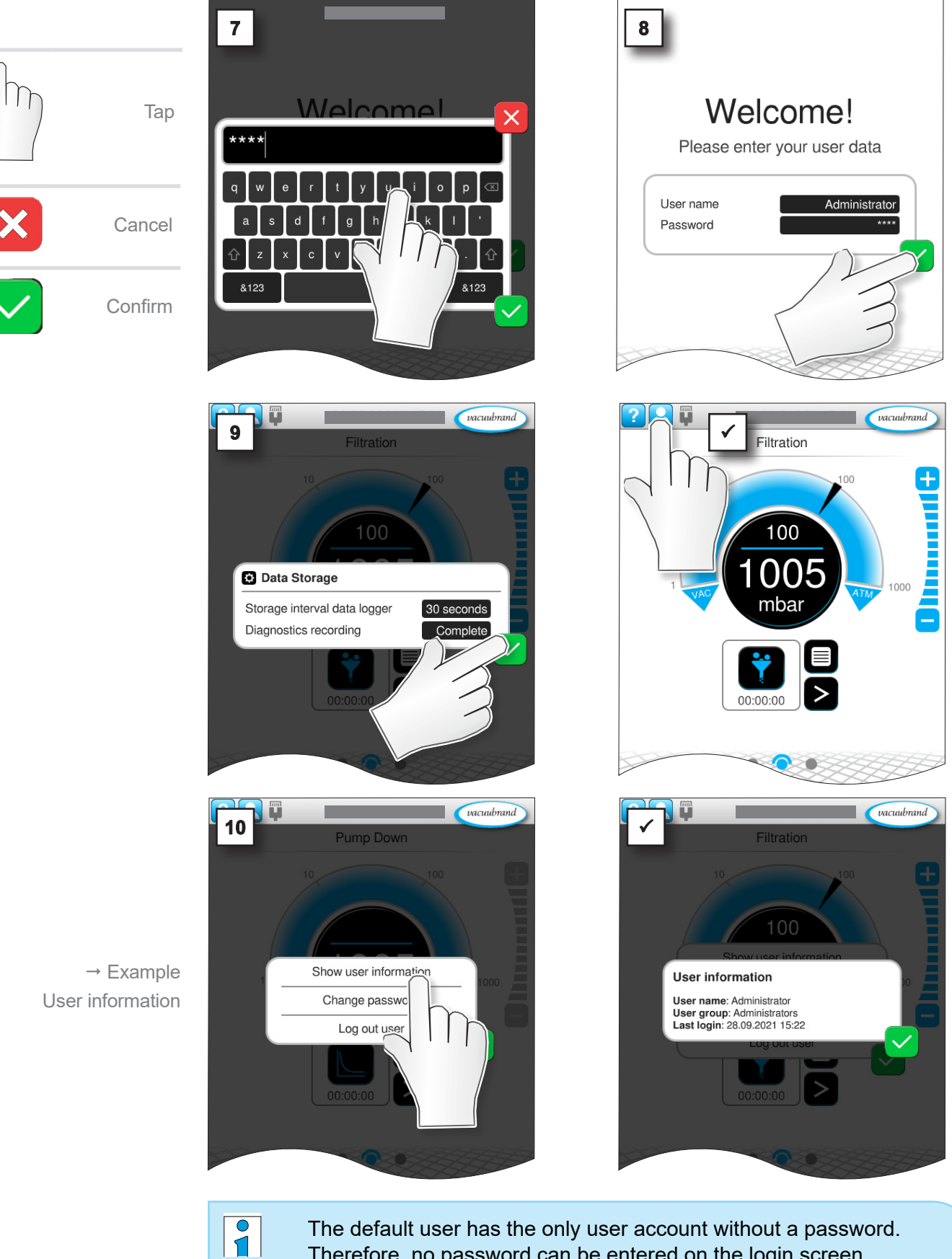

The default user has the only user account without a password. Therefore, no password can be entered on the login screen.

## **4.4.2 Locking and unlocking (display)**

The menus in your controller may be displayed differently, depending on the user and the authorization settings. Users see only granted applications.

<span id="page-31-0"></span>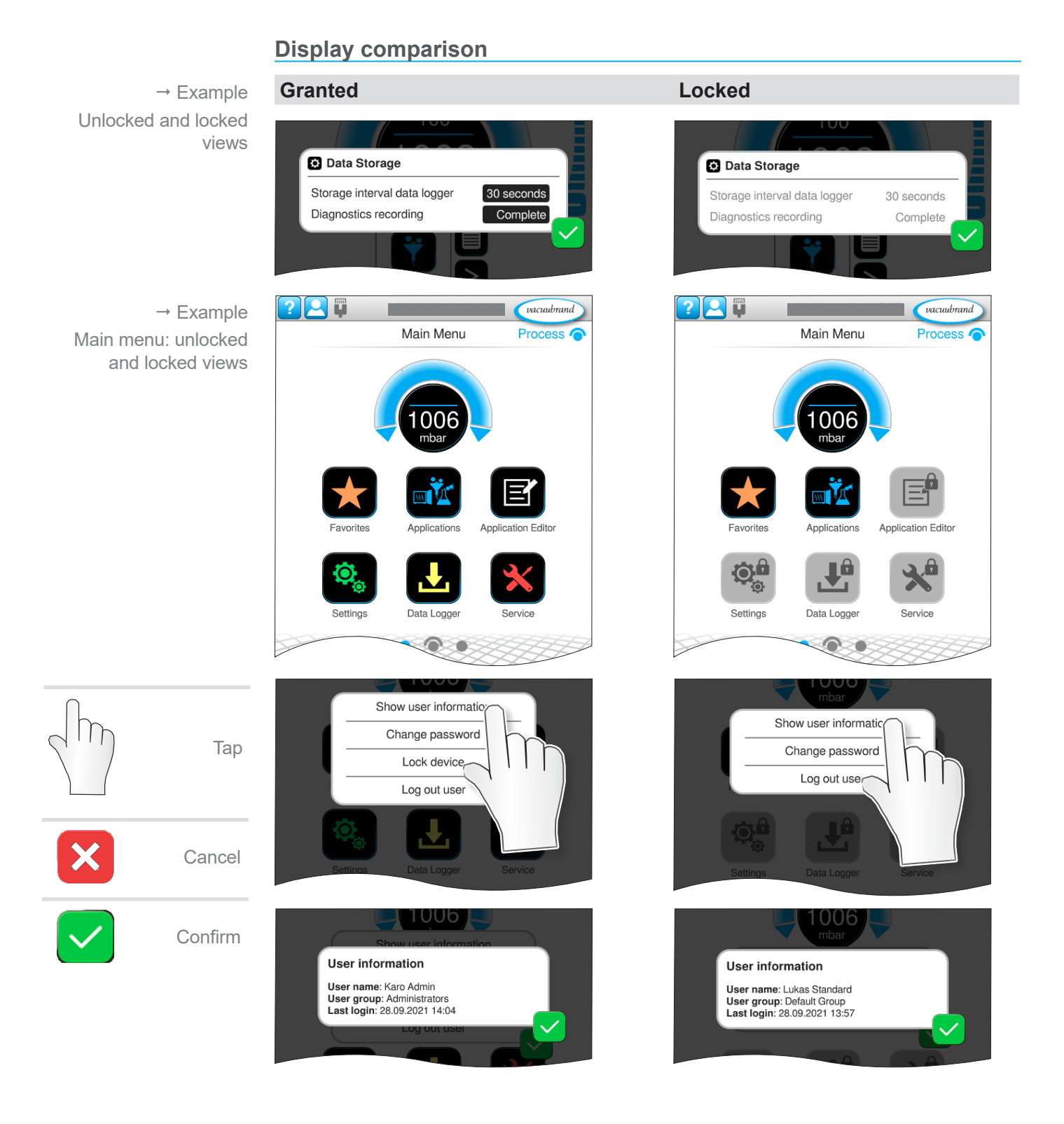

 $\rightarrow$  Example

Pop-up information on current data storage

#### <span id="page-32-0"></span>**4.4.3 Other context menus explained**

The following descriptions only apply in connection with the unlocked User Management function and are contingent on authorizations granted to the respective user.

#### **Data storage**

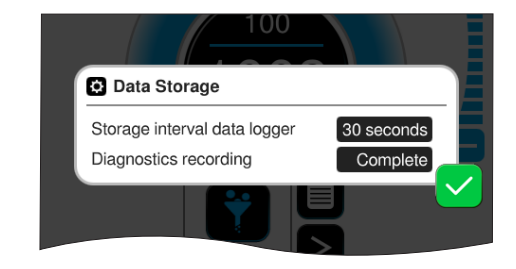

The data storage pop-up dialogue is shown at each restart and each time a new user logs in. Depending on the user's authorization, these settings can either be changed or not (content greyed out).

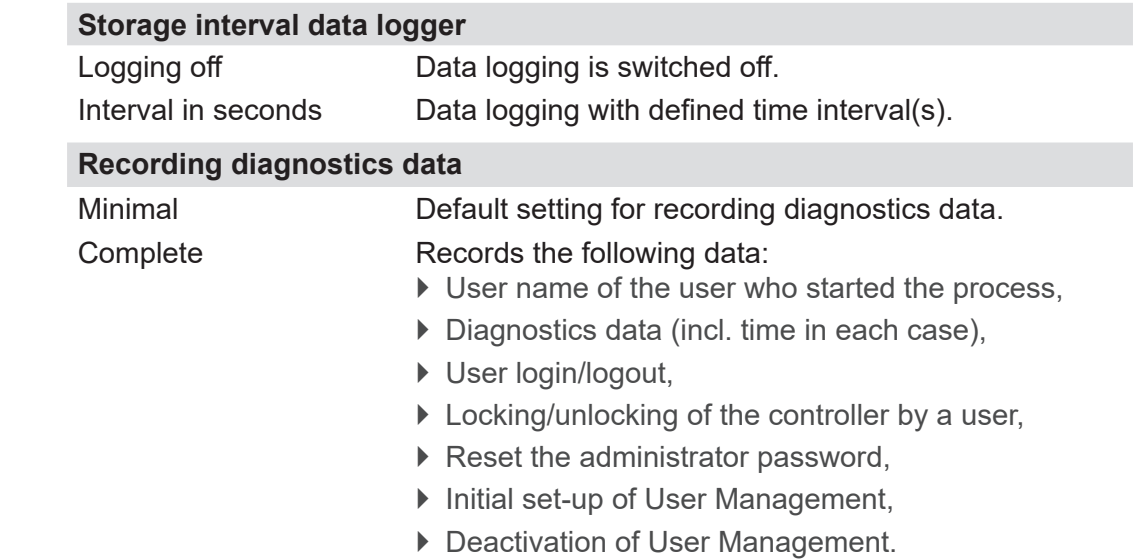

#### **Example – recorded process data**

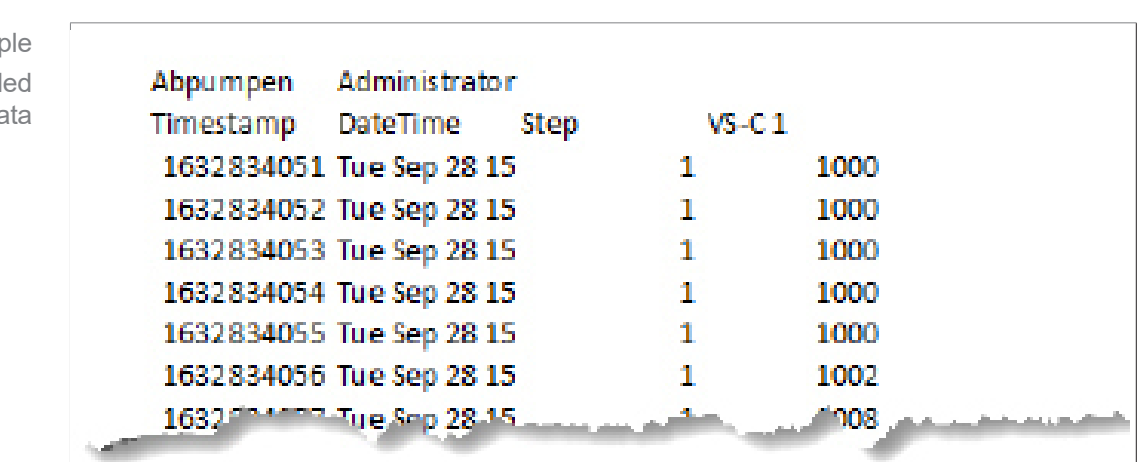

 $\rightarrow$  Exam Display of record process da

**User Options**

<span id="page-33-0"></span>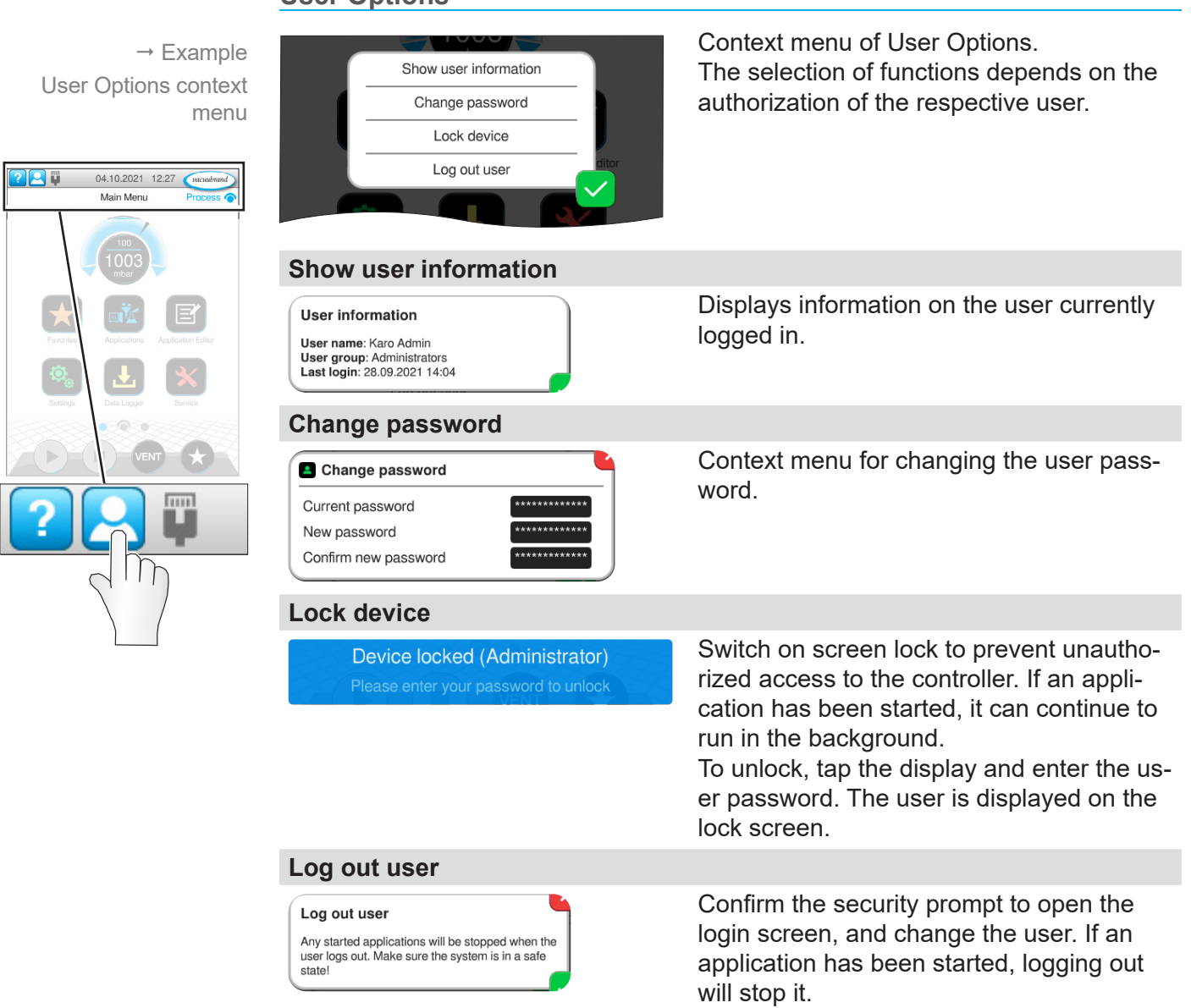

## **VACUUBRAND®**

## <span id="page-34-1"></span>**4.5 Import/Export User Management**

```
IMPORTANT!
```
For import and export, the option User Management  $+$  Applications is only visible when User Management is unlocked and activated.

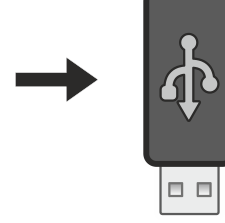

## **4.5.1 Export User Management + Applications**

You can use the export function to transfer or save data, e.g. created users or user groups, to other controllers via a USB flash drive.

**Exporting created users, user groups and applications**

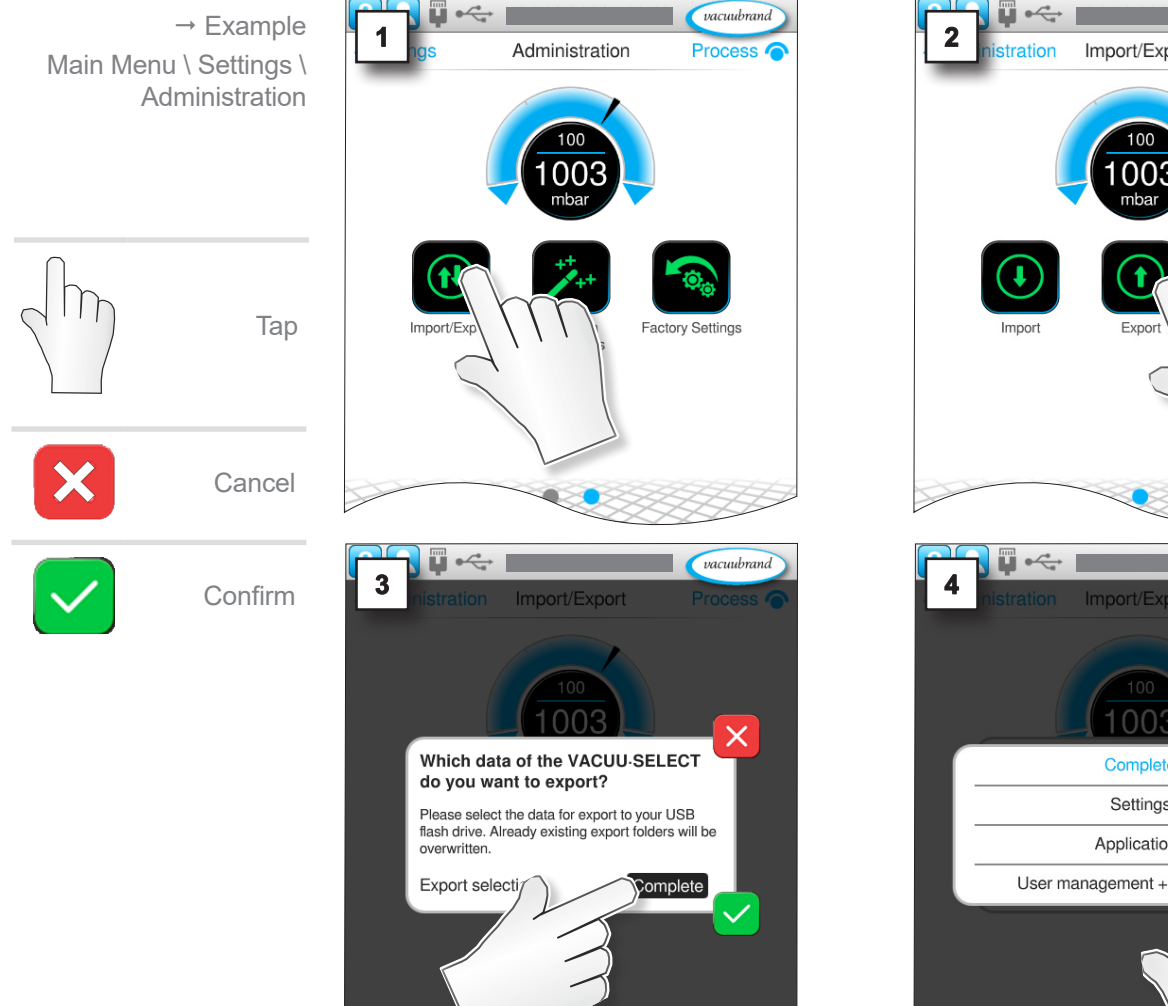

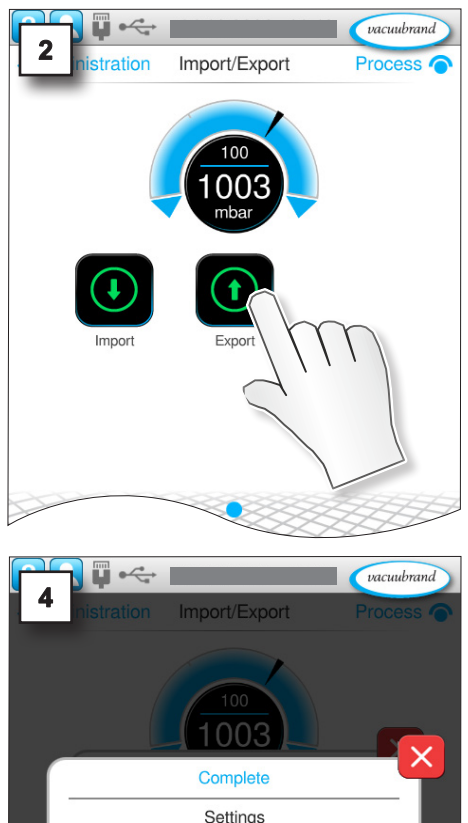

Applications

ications

<span id="page-35-0"></span>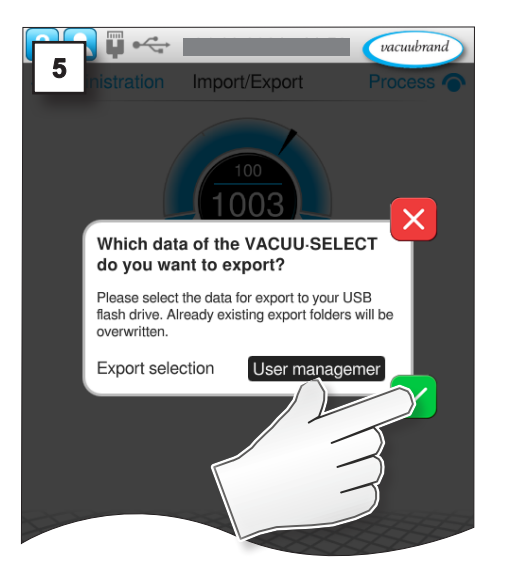

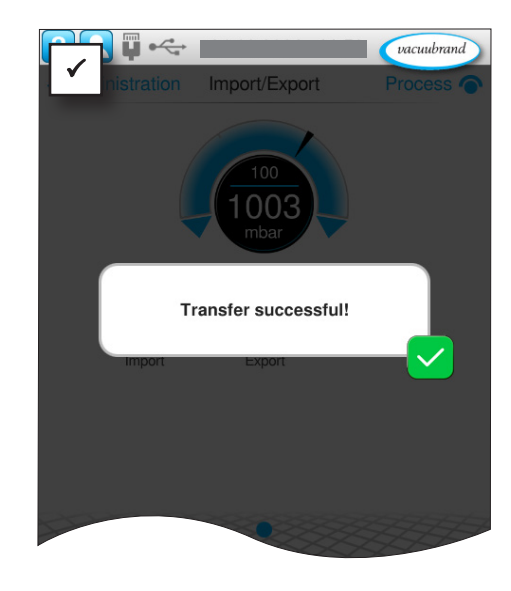

# $\Box$  $\Box$

## **4.5.2 Import User Management + Applications**

You can use the import function to import data, e.g. created or saved users or user groups, to your controller via a USB flash drive.

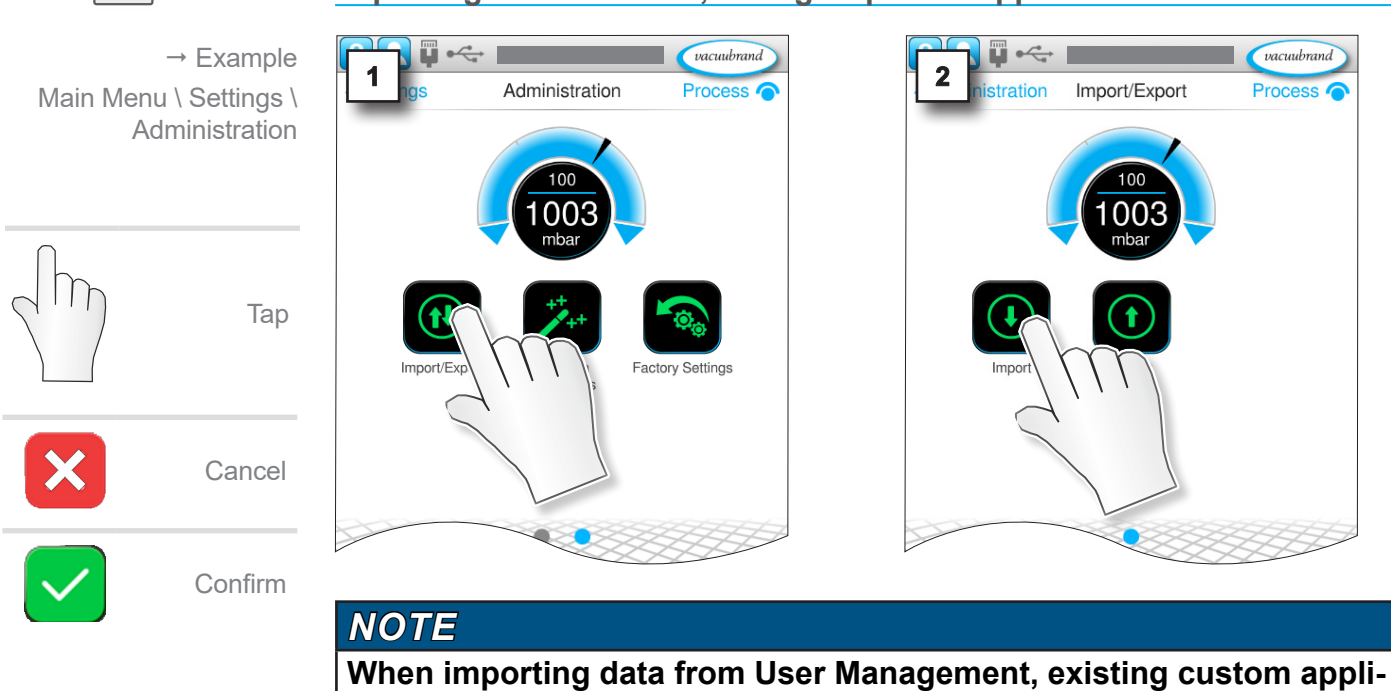

**Importing created users, user groups and applications**

**cations and created users are deleted from the device.**

## User Management

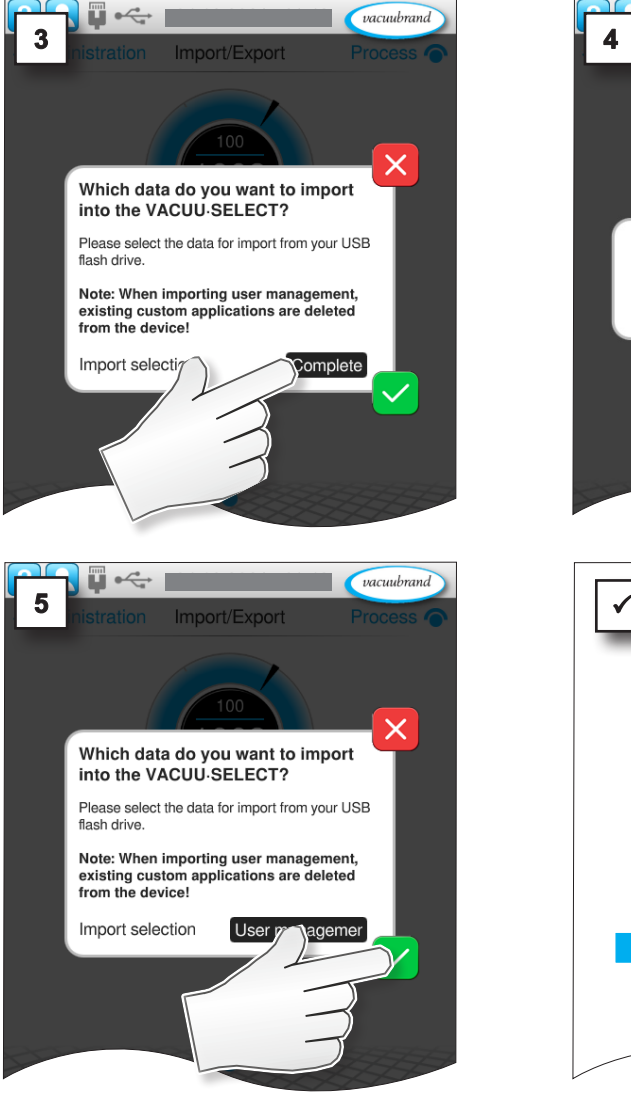

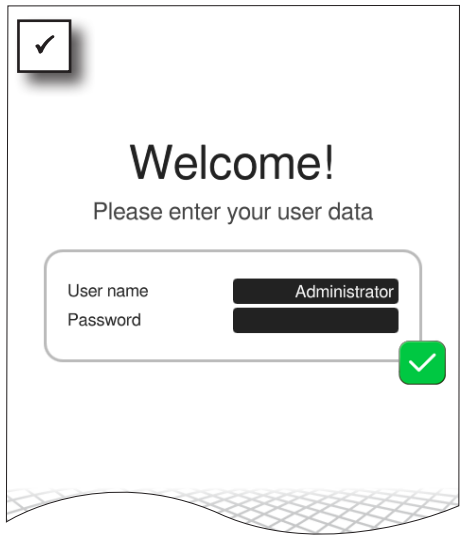

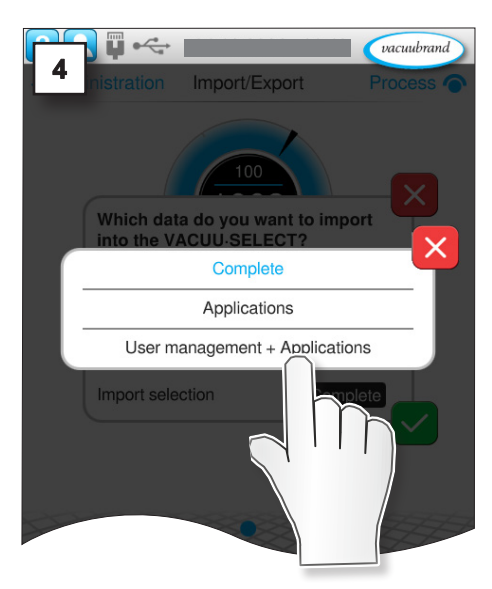

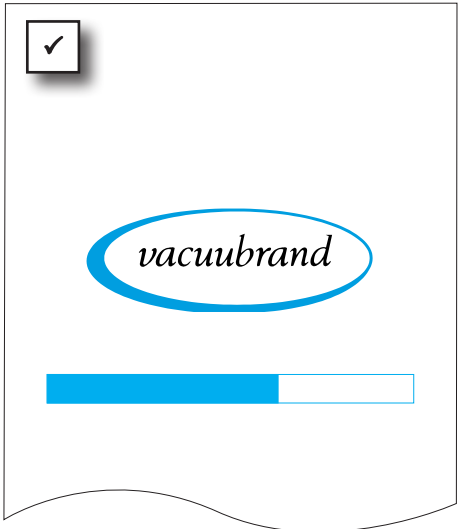

## **4.6 Login/logout**

<span id="page-37-0"></span>Only one user can be logged in to the controller at any given time. Simultaneous use of the controller by multiple users is not possible. **IMPORTANT!**

## **4.6.1 Login at start up**

A login window appears when the controller is started.

Exception: When the default user and auto login are active, the user is automatically logged into this account; → see Chapter: [4.3.3 Advanced Settings](#page-28-1).

## **4.6.2 Auto start function**

Requirement: Auto start is activated in the default settings of the controller;  $\rightarrow$  refer to the user manual of your controller for more information.

After the controller is restarted, this is only activated if the default user is activated, auto login is activated and the default user was the last to log in and had started an application.

## **4.7 Password reset**

## **4.7.1 User password**

#### **Resetting the user password**

1. Log in as administrator.

<span id="page-38-0"></span>Assign new user password

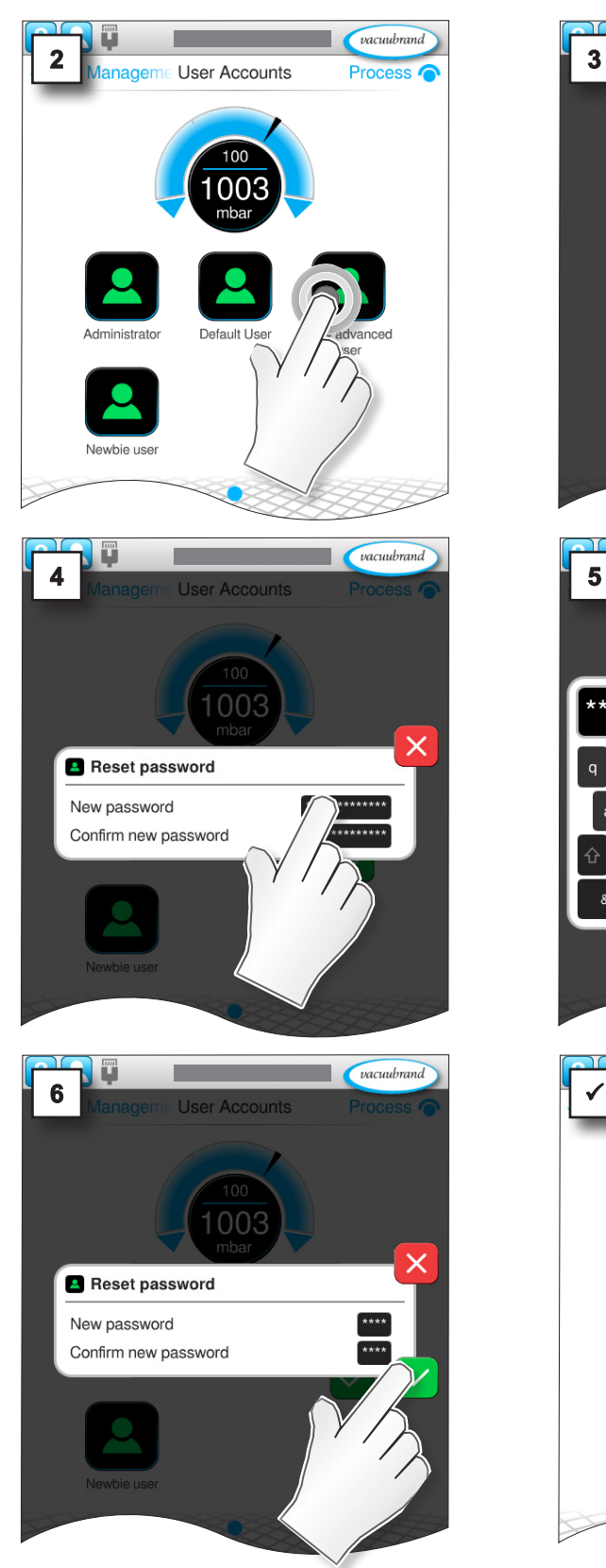

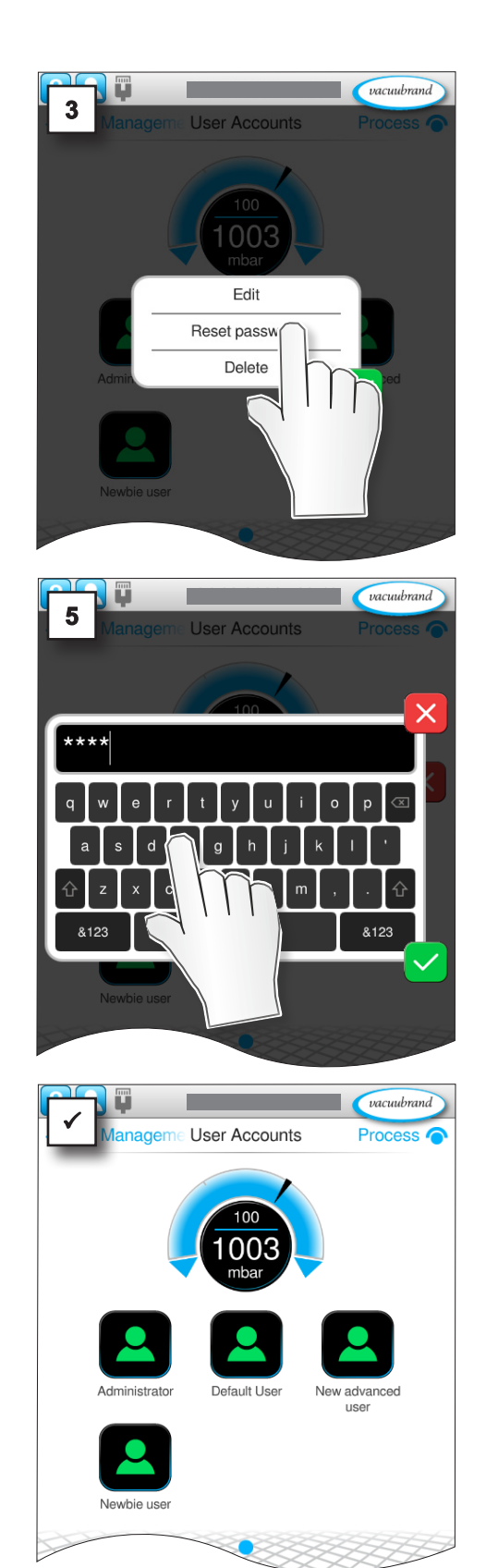

## <span id="page-39-0"></span>**4.7.2 Administrator password**

If your password is no longer available, you can assign a new password as an administrator in the login screen.

#### **Resetting the administrator password**

Assign new administrator password

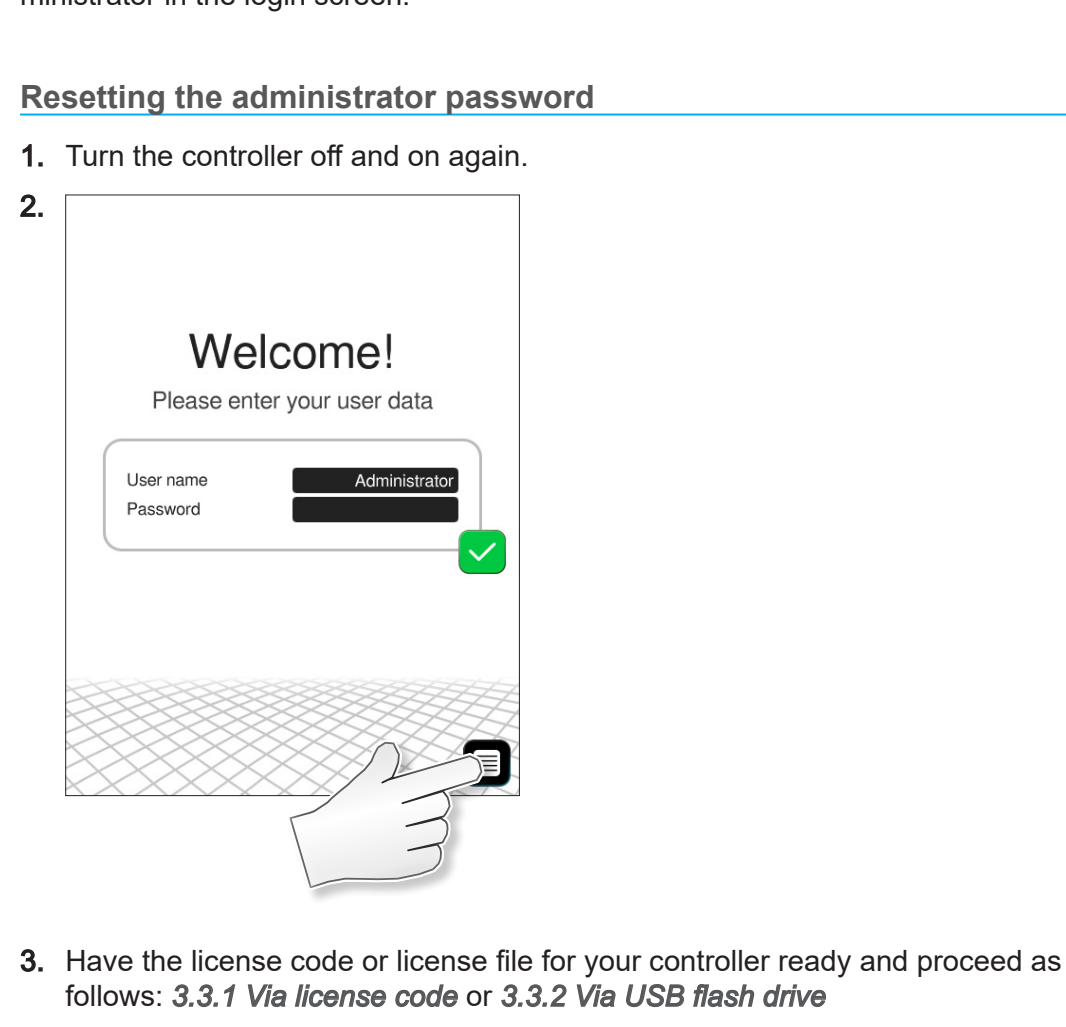

## **5 SYNCHRO**

## **5.1 User interface**

<span id="page-40-0"></span>Two pressure curves are displayed in the process screen, pressure curves A and B, corresponding to labeling of valves A and B. This enables control of two different applications. The processes will run essentially independently of each other. Operating elements and settings are always active for the selected process. Special feature

#### **User interface**

**VACUU·SELECT**® with two process screens

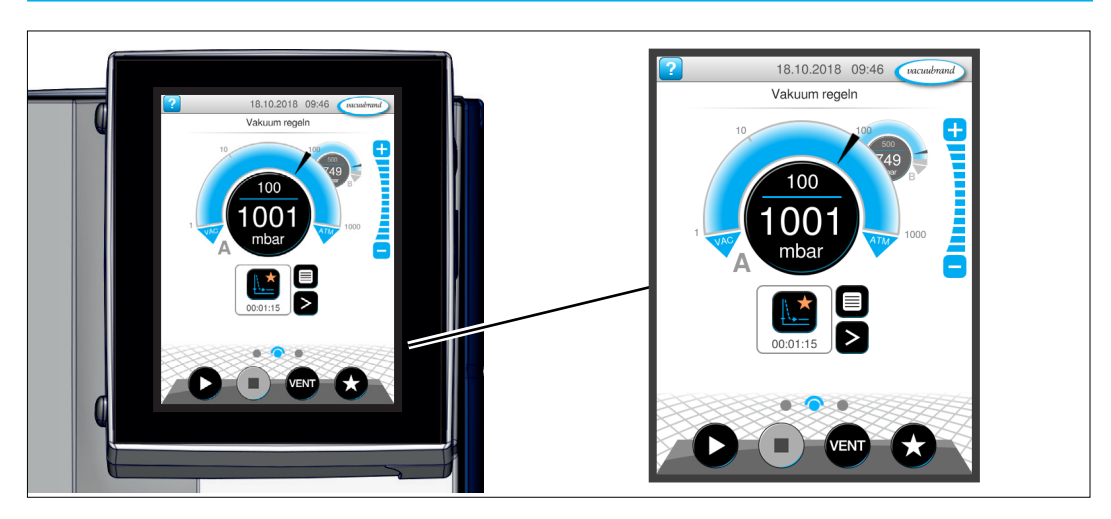

#### **Process screen**

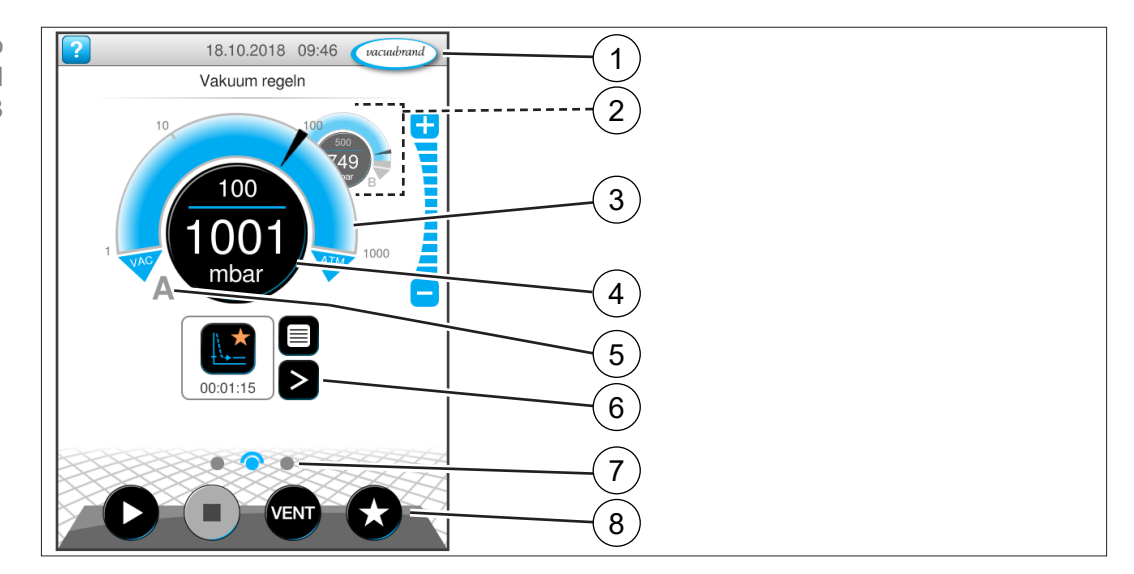

- **1** Status bar
- **2** Process screen B in the background
- **3** Analogue pressure display pressure curve
- **4** Digital pressure display pressure value (target value, actual value, pres‑ sure unit
- **5** Process screen A in the foreground
- **6** Process screen with context features
- **7** Screen navigation
- **8** Operating elements for control

Pressure display for two electronically controlled processes A and B

## **SYNCHRO**

#### **Assignment of the process screen**

400 Process B  $\mathbf{\Omega}$ \*INLET-V 2  $100$ Process A \*INLET-V 1

 $\tilde{\Pi}$ 

To avoid operating errors or simultaneous operation of two processes, the process screen can be switched; see:

> *Switch the process screen from A to B on page 43 and*

> *Switch the process screen from B to A on page 43.*

VACUU·BUS addresses for processes A and B

#### **Alignment \*VACUU·BUS addresses**

Certain VACUU·BUS components like vacuum sensors, venting valves, and in-line solenoid valves need to be assigned exclusively to one of the two processes. The alignment takes place automatically according to the assigned address:

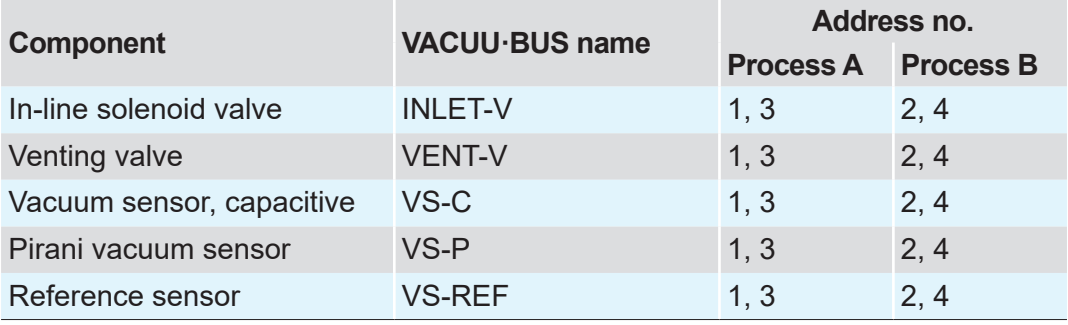

 $\sqrt{\phantom{a}}$ 

In the event of an error, only the process assigned to that component is stopped, e.g., error on VS-C 1 vacuum sensor  $\rightarrow$  Process A stops  $\rightarrow$  Error message process screen A.

Components not supported: I/O REMOTE, I/O VACUUM (OUT), I/O SPEED (OUT), all VARIO pumps and valve type END-V. All other VACUU·BUS components are global and are used by both processes, e.g., WATER‑V coolant valve.

 $\rightarrow$  Example Assignment of process screen and valves (view of details)

## **SYNCHRO**

vacuubrand

 $\pm$ 

<u>Microsoft</u>

18.10.2018 10:07

 $100$ 

Filtration

400

mbai

 $100$ 

## <span id="page-42-0"></span>**VACUUBRAND®**

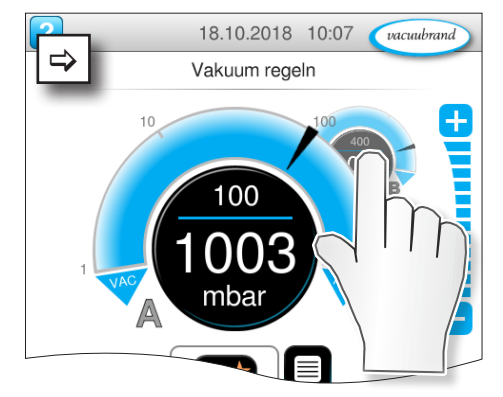

#### **Switch the process screen from A to B**

- $\Rightarrow$  Tap on rear pressure curve.
	- $\boxtimes$  Process B in front.
	- $\boxdot$  Operation process B enabled.
	- $\boxdot$  Operation process A locked.

#### **Switch the process screen from B to A**

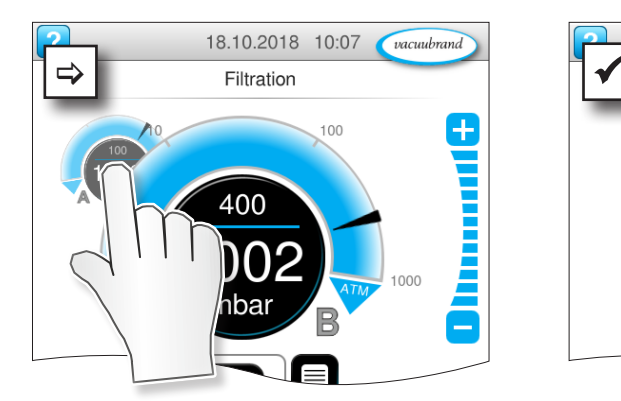

- $\Rightarrow$  Tap on rear pressure curve.
	- $\triangledown$  Process A in front.
	- $\boxtimes$  Operation process A enabled.
	- $\boxtimes$  Operation process B locked.

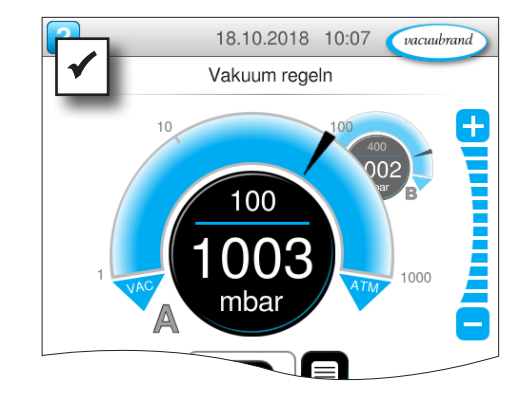

 $\rightarrow$  Example Switch from process A to process B

 $\rightarrow$  Example

process A

Switch from process B to

20901537\_EN\_Vsel-Funkterweitg\_V1.1\_250823 43

<span id="page-43-0"></span>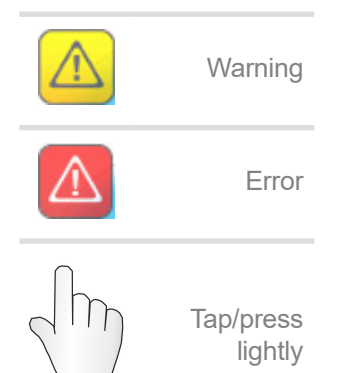

## **5.2 Error indication**

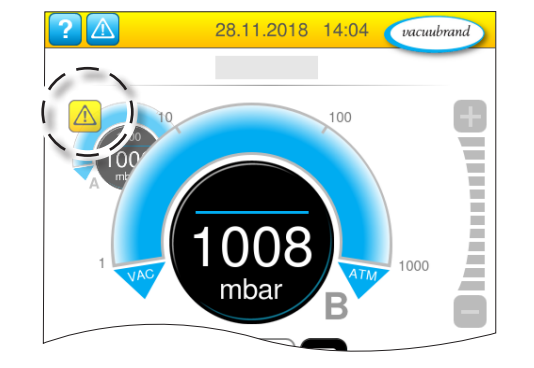

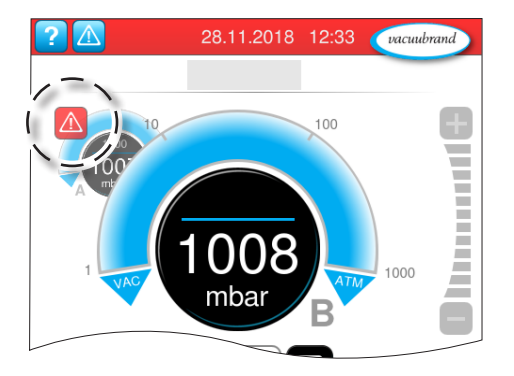

Warnings and / or errors are indicated by a flashing pressure curve. If the flashing pressure curve is pressed, the process with fault can be called up. The process without fault continues operation. If both processes are affected by the fault, both processes stop.

For errors the same rule applies, as for a controller with only one pressure curve: remedy fault and acknowledge error message.

## <span id="page-44-0"></span>**6 Troubleshooting**

## **6.1 Function Extensions**

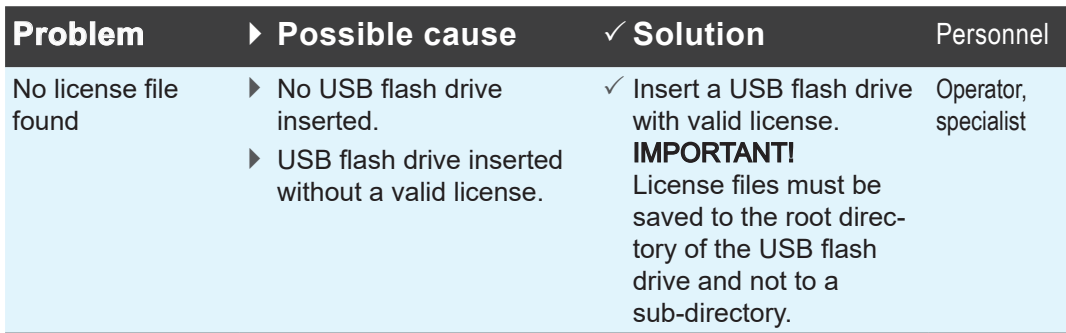

## **6.2 User Management**

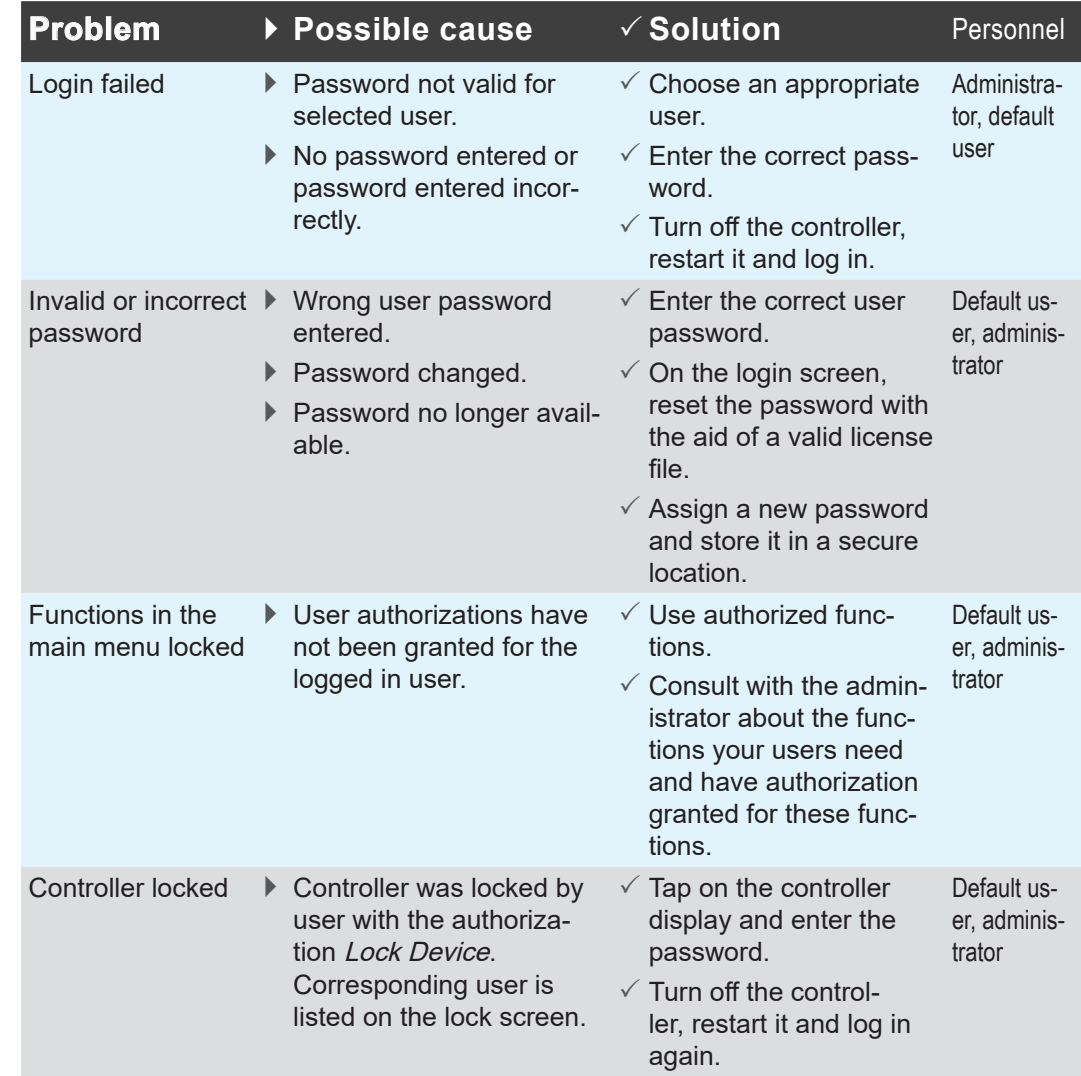

<span id="page-45-0"></span>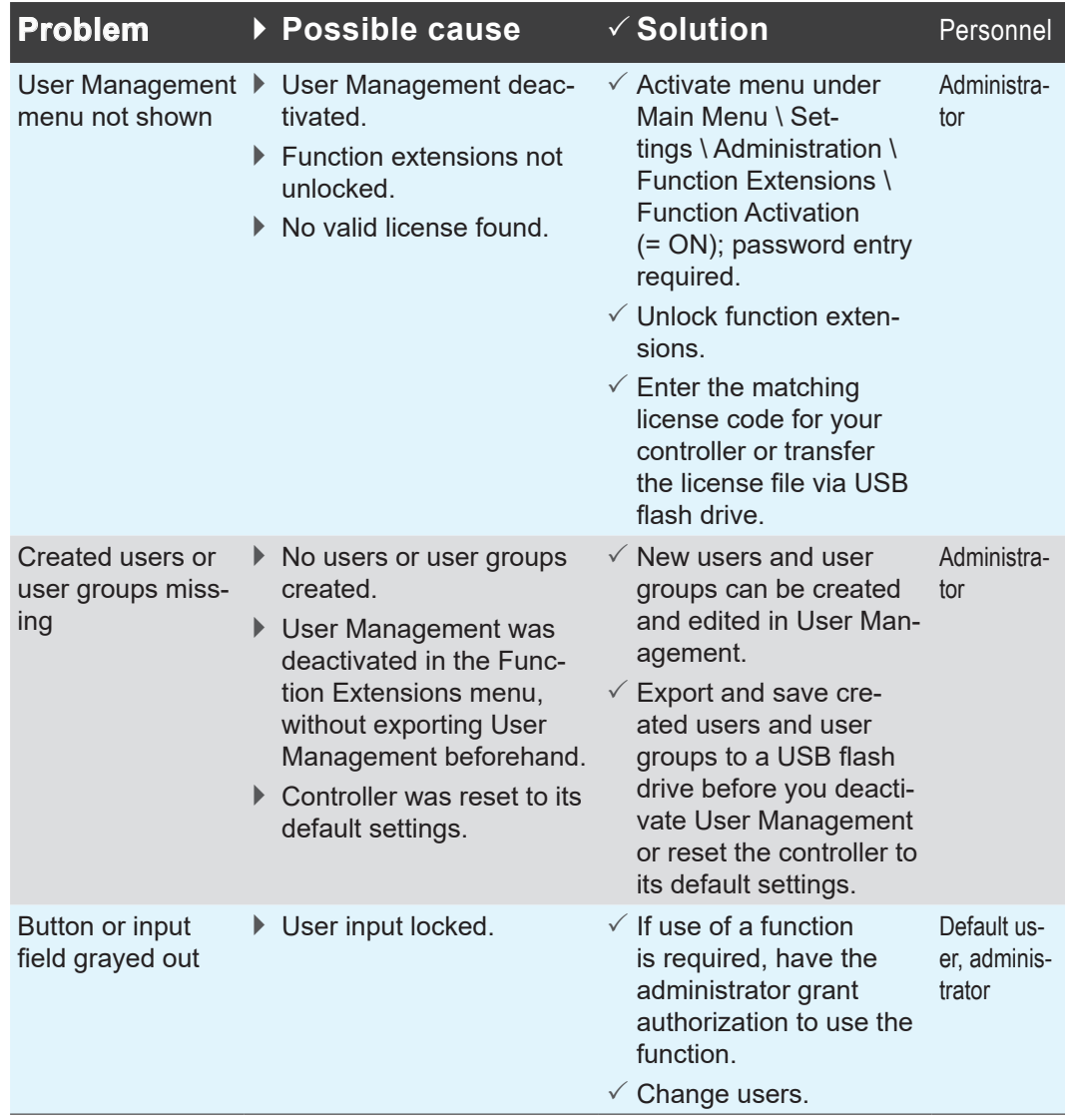

## **6.3 SYNCHRO**

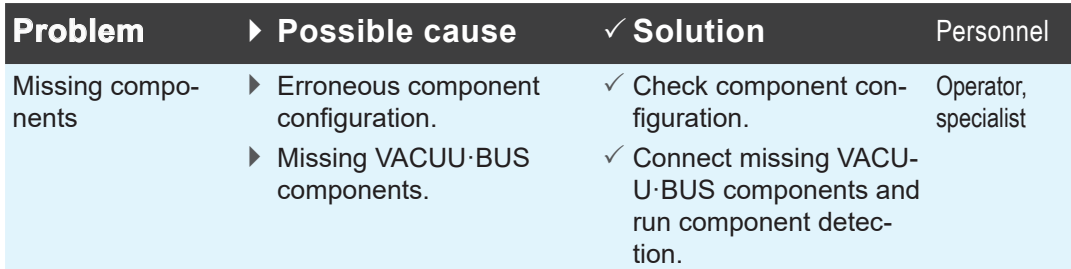

## **7 Appendix**

<span id="page-46-1"></span>**Ordering information**

<span id="page-46-0"></span>Ordering information

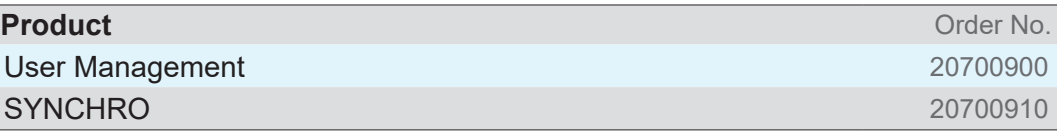

#### **Supply sources**

Supply sources

Purchase original accessories and original replacement parts from a branch location of VACUUBRAND GMBH + CO KG or from your local specialist shop.

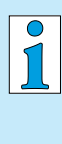

Information on the complete range of products can be found in the current [product catalogue](www.vacuubrand.com/catalog).

For orders, questions about vacuum control or optimal accessories, please contact your local specialist shop or the VACUUBRAND sales [office](www.vacuubrand.com/contact).

## <span id="page-47-0"></span>**8 Index**

#### **A**

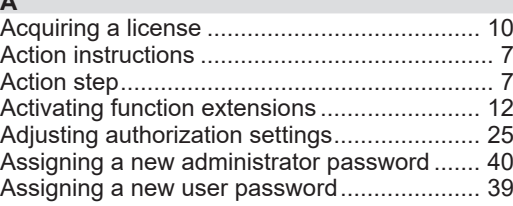

#### **B**

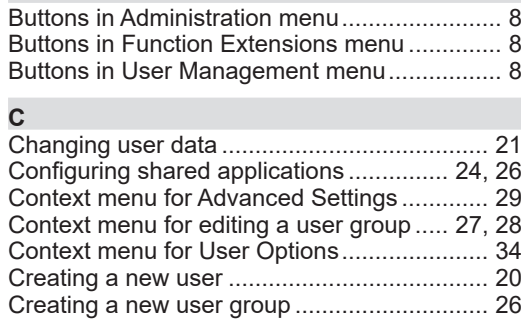

Creating an User Management password...... [18](#page-17-0)

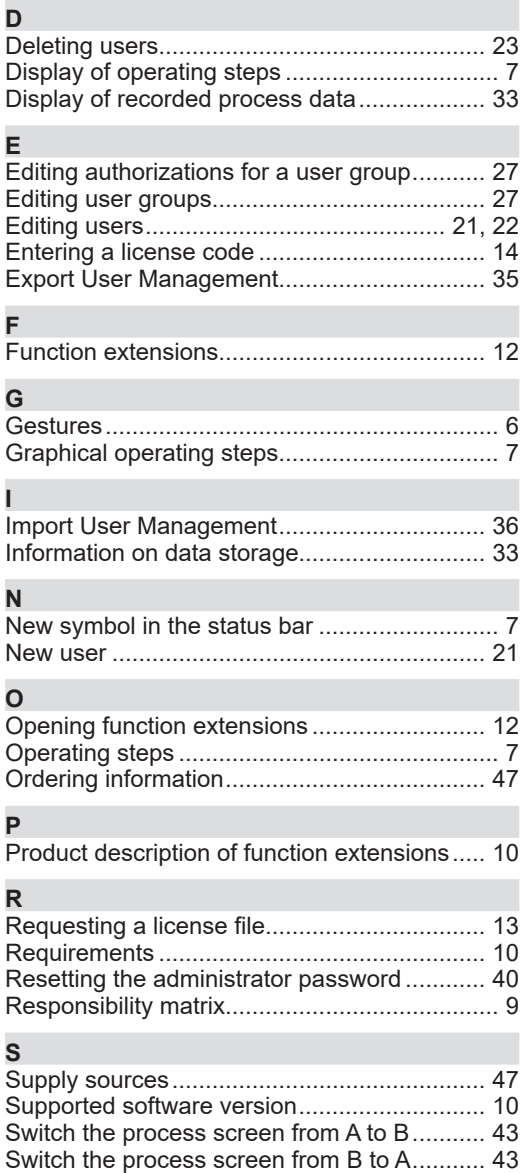

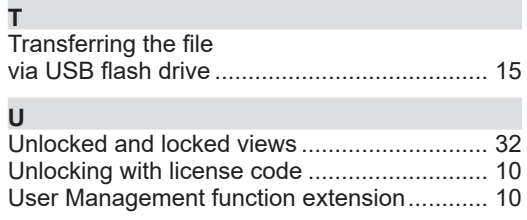

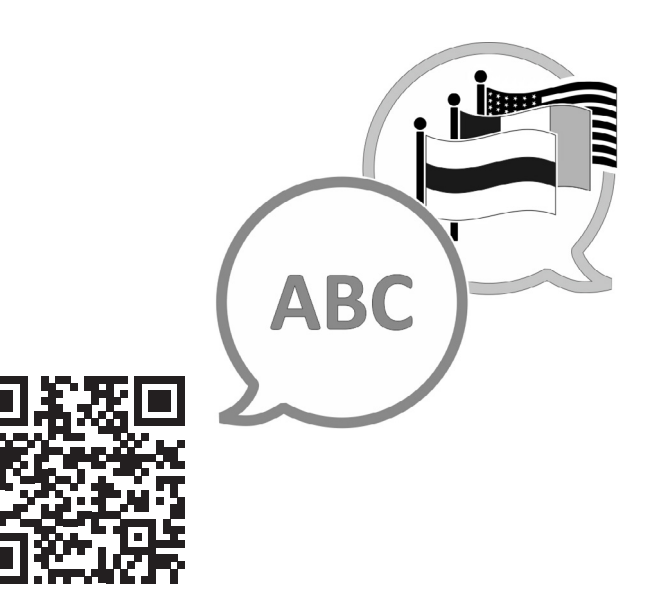

VACUUBRAND > Support > Manuals

Manufacturer:

#### VACUUBRAND GMBH + CO KG Alfred-Zippe-Str. 4 97877 Wertheim **GERMANY**

Phone:<br>Head office +49 9342 808-0 Sales +49 9342 808-5550<br>Service +49 9342 808-5660 +49 9342 808-5660

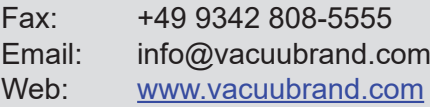